ООО «Кардиопротект»

# Автоматизация дериватографического

# анализа

# **Termo**

# Описание программы и

# руководство пользователя

Санкт-Петербург 2015

# **СОДЕРЖАНИЕ**

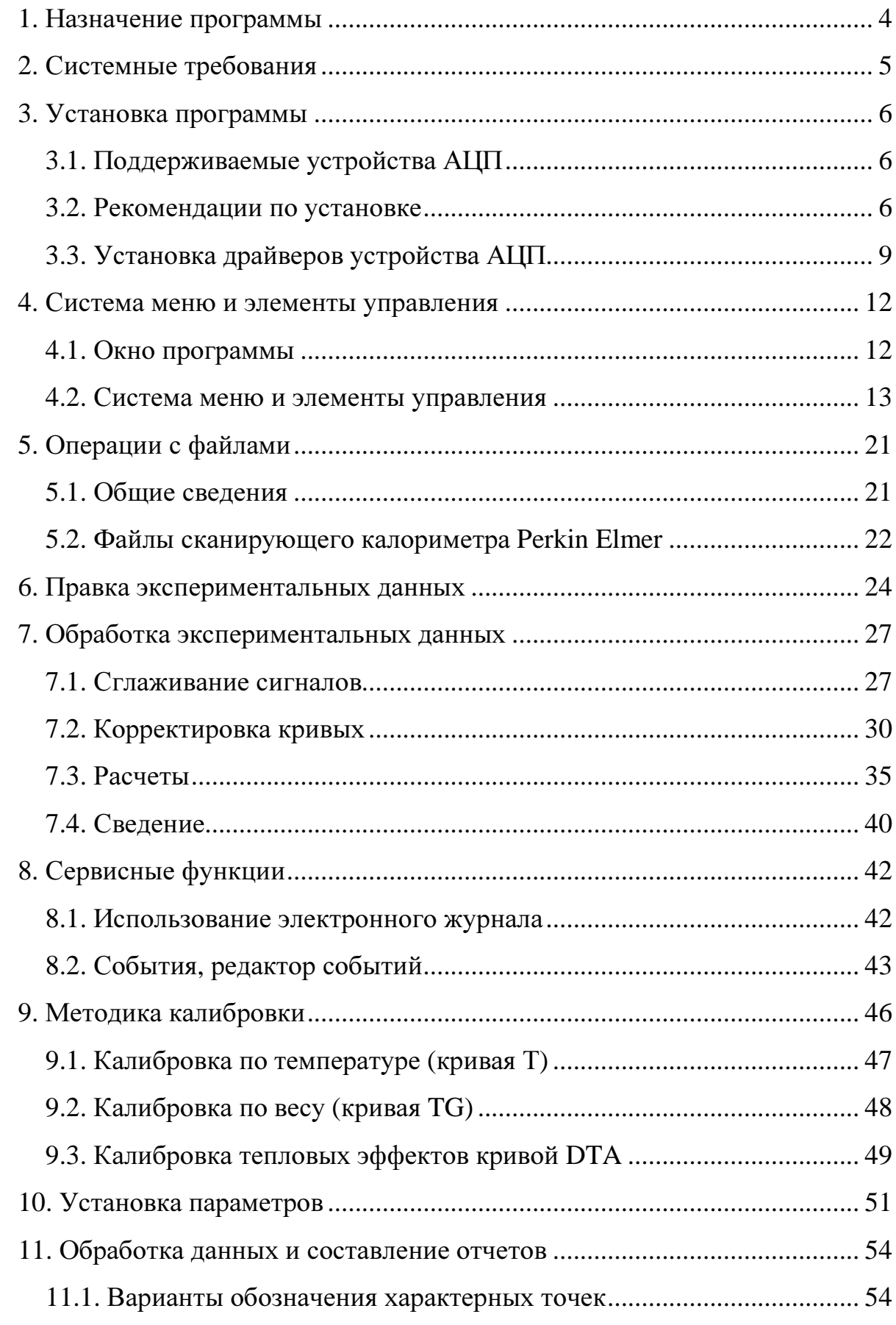

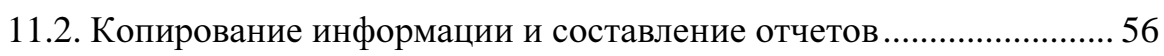

#### 1. НАЗНАЧЕНИЕ ПРОГРАММЫ

В настоящее время программный комплекс Тегто является весьма востребованным проектом. Дело в том, что в нашей стране имеется довольно большое количество относительно старых дериватографов венгерского производства. Со временем устройства регистрации этих приборов самописцы выходят из строя. Поэтому приходится вызывать мастера, а со временем этот процесс происходит все чаще и чаще. История создания программного комплекса Тегто связана именно с этим. Комплекс состоит из программы регистрации, драйверов различных устройств аналого-цифрового преобразования (АЦП), большого количества дополнительных программ и документации.

В настоящее время поддерживается большой спектр устройств АЦП.

 $\mathbf{B}$ программный комплекс ВХОДЯТ следующие лополнительные компоненты:

— модуль для чтения и обработки файлов Perkin-Elmer DSC-7;

- модуль для подключения весов Ohaus;

— модуль Jornal для ведения журнала работ;

— тестовая программа Registrator (поставляется отдельно);

— программа Prophil для регистрации быстропротекающих процессов;

— программа Integral для расчета времени достижения максимальной скорости реакции и температуры невозврата (методика потенциальной опасности транспортировки и хранения экзотермически разлагающихся химических веществ);

— программа Dilatometr для подключения дилатометра и расчета параметров коэффициента температурного расширения.

 $\overline{4}$ 

# **2.** СИСТЕМНЫЕ ТРЕБОВАНИЯ

Требования к компьютеру:

- частота процессора ≥ 800 МГц;
- оперативная память  $\geq 1$  Гб;
- разрешение видеоадаптера ≥ 1280Х800;
- USB, COM порт или интегрированная плата АЦП.

Требования к операционной системе:

- Windows 2000/XP/2003/Vista/7x86;
- драйвера шины USB 2.0.

# **3.** УСТАНОВКА ПРОГРАММЫ

# **3.1.** Поддерживаемые устройства АЦП

В настоящее время поддерживаются устройства АЦП, входящие в состав пакета DAQDrvPak (см. рис. 7).

ВАЖНО! Как правило, программа поставляется с устройством МВА-8, производства «ОВЕН».

## **3.2.** Рекомендации по установке

Установка начинается с запуска файла «TermoX.X».

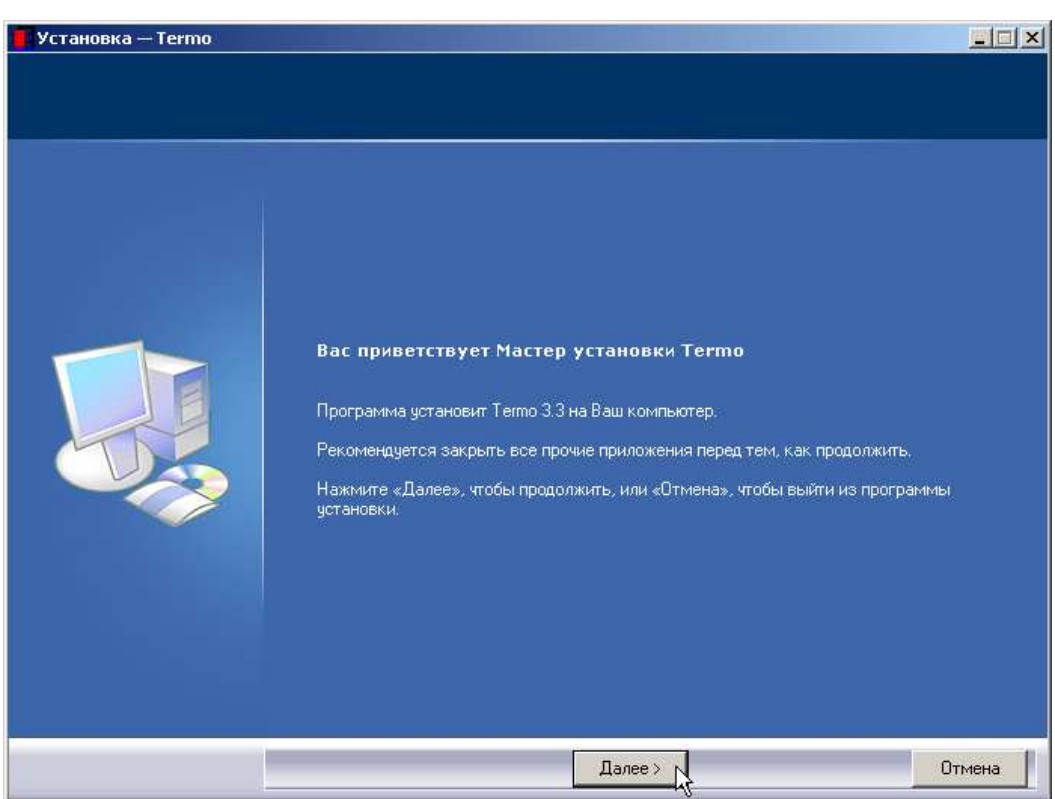

Рисунок 1 — Вид информационного окна программы установки

При появлении информационного окна программы установки выберите «Далее».

Далее появится окно выбора папки установки. Впишите папку установки программы или выберите его при помощи кнопки «Обзор…». Если Вас устраивает папка, выбранная по умолчанию, оставьте все без изменения. Нажмите «Далее».

Затем появится окно выбора компонентов установки. Выберите компоненты, которые Вы хотите установить и нажмите кнопку «Далее».

Появится окно выбора группы меню «Пуск», в которой будут созданы ярлыки для запуска программы. Впишите название группы, либо оставьте без изменения и нажмите «Далее».

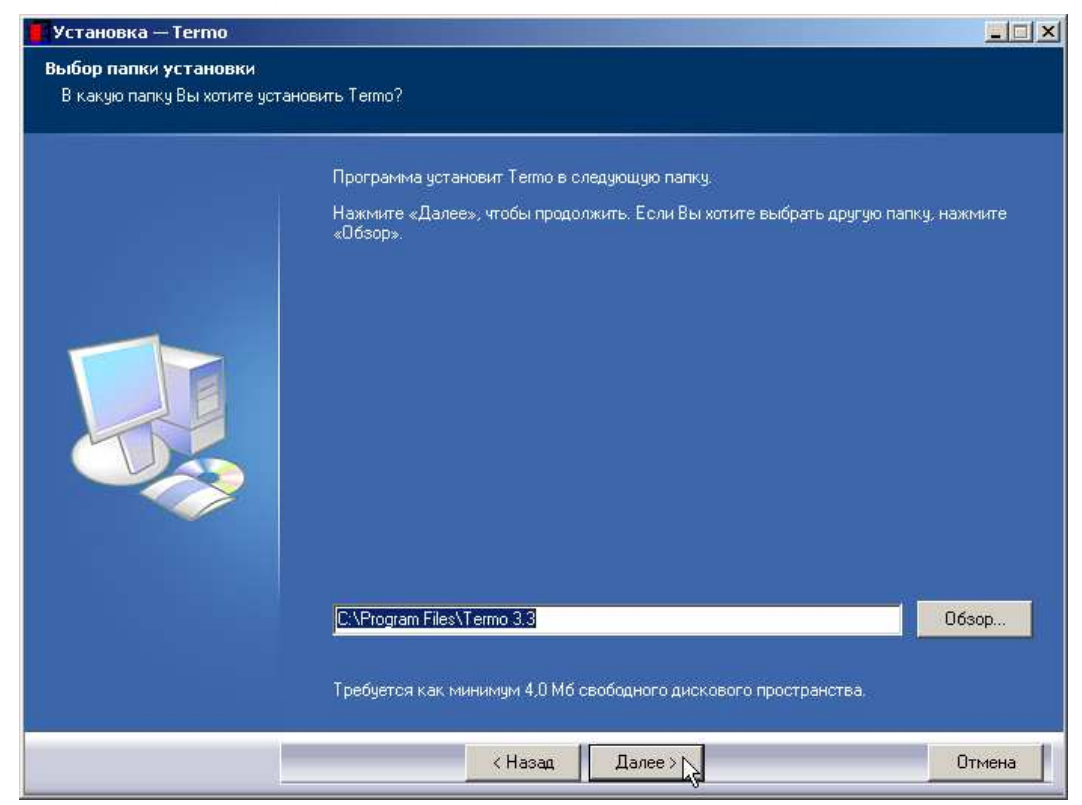

Рисунок 2 — Вид окна выбора папки установки

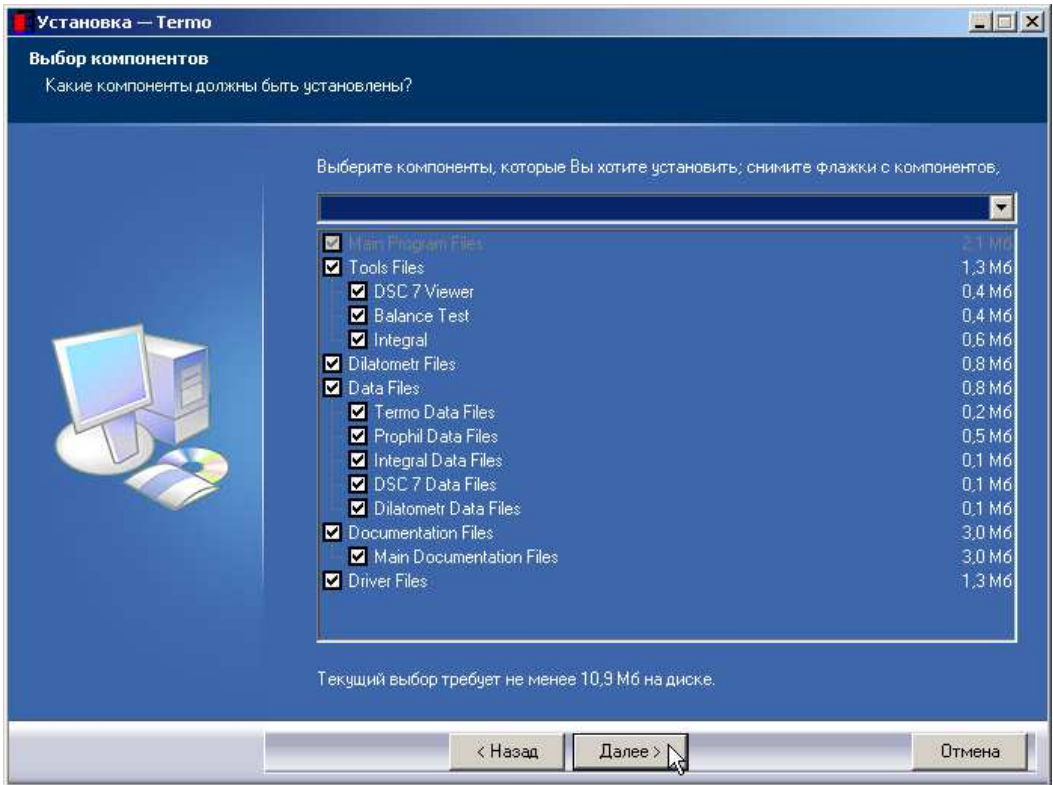

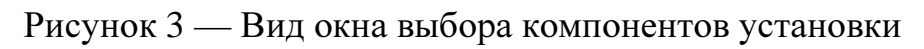

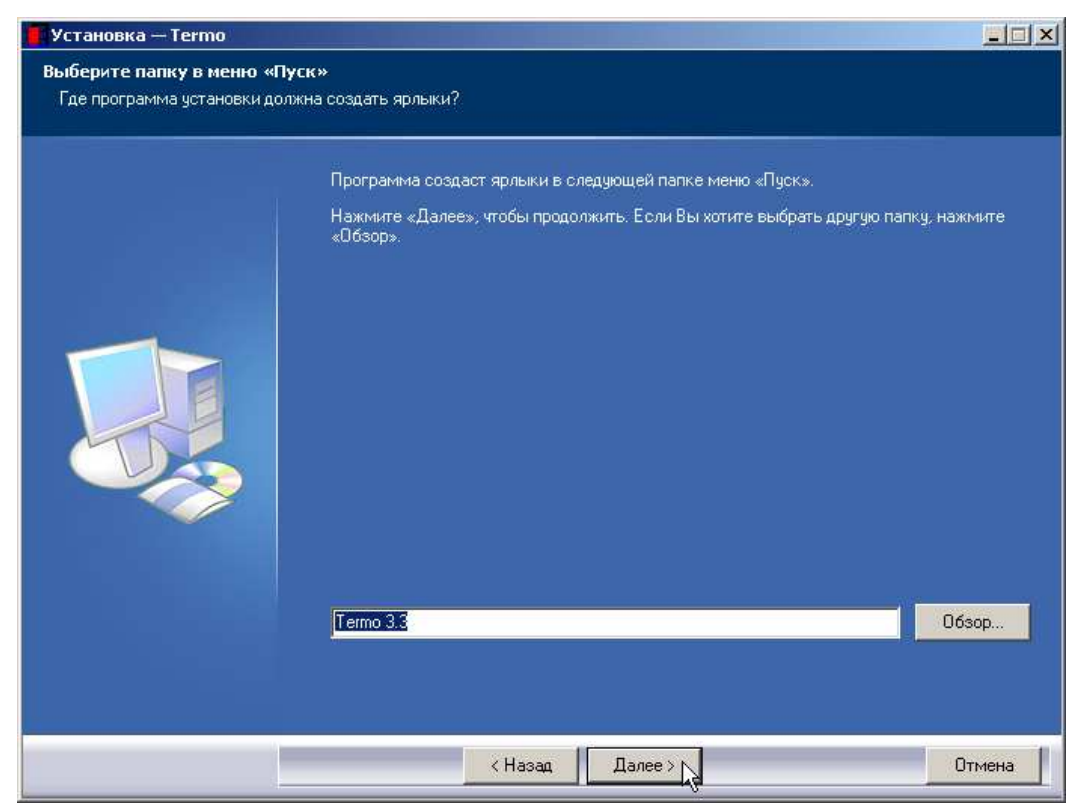

Рисунок 4 — Вид окна выбора группы меню «Пуск»

В следующем информационном окне нажмите «Установить» и начнется установка компонентов программы.

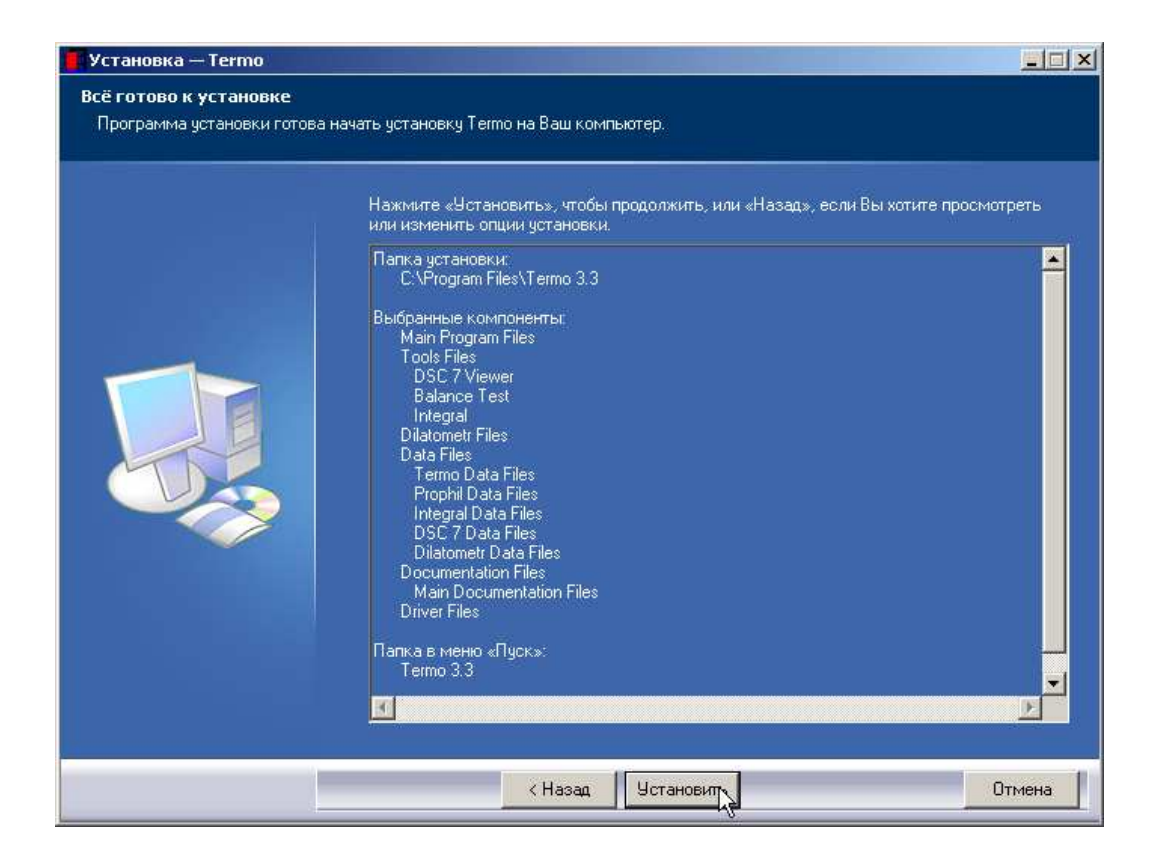

Рисунок 5 — Вид информационного окна программы установки

После по завершении установки появится информационное окно, в котором нажмите «Завершить». Установка завершена.

# **3.3.** Установка драйверов устройства АЦП

В процессе установки программы Вам будет предложено установить DAQDrvPak (рис. 6). Это пакет драйверов устройств АЦП.

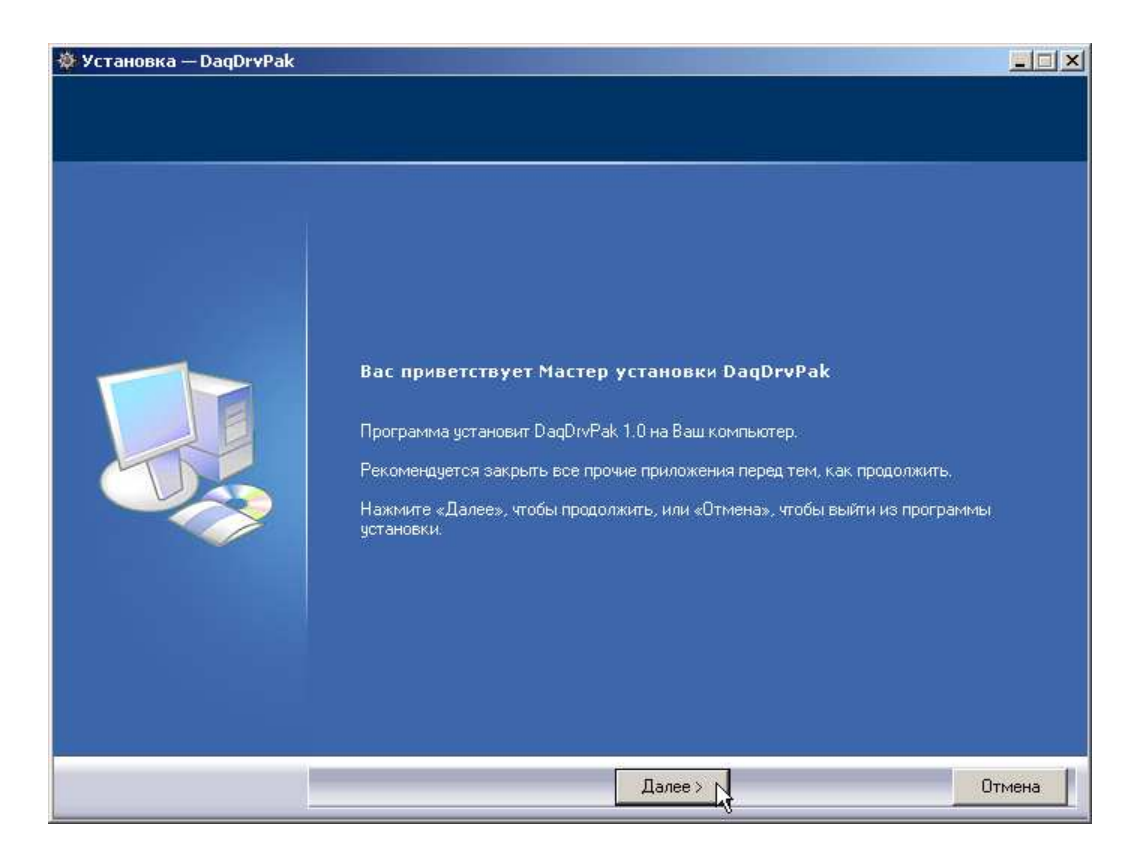

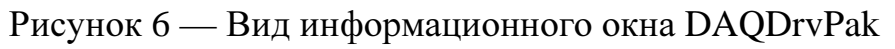

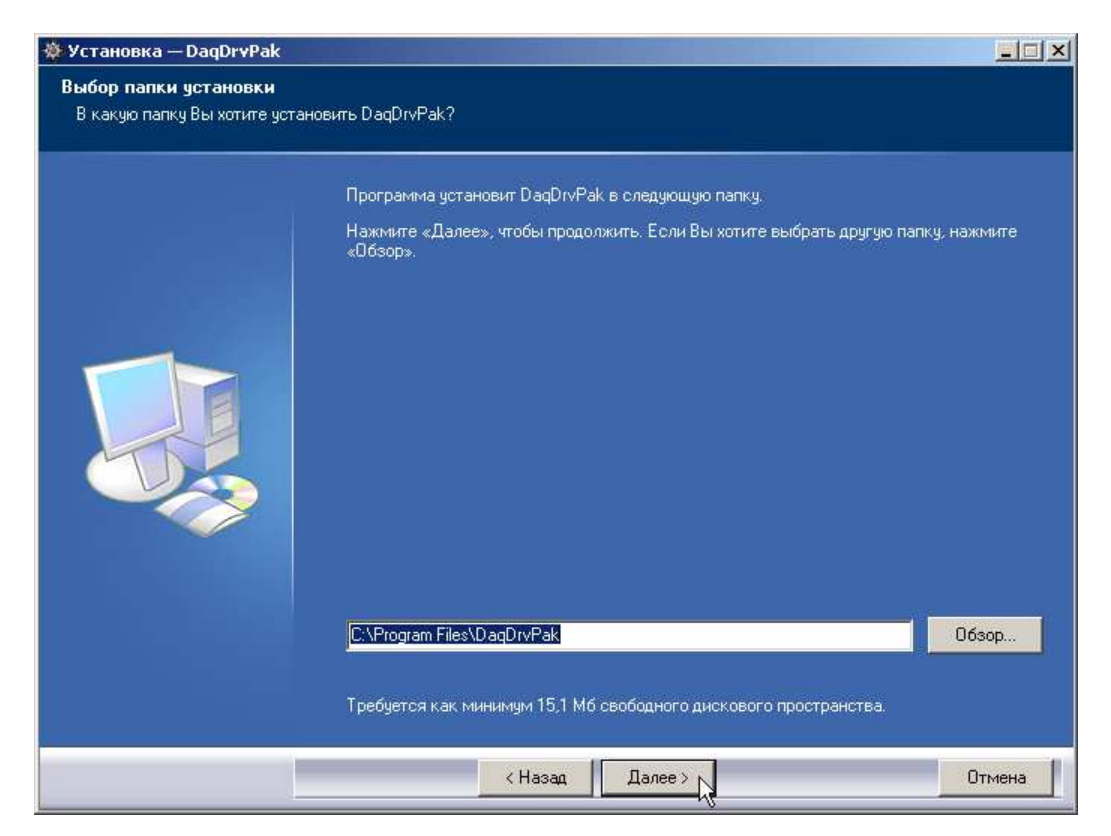

Рисунок 7 — Вид окна выбора папки установки DAQDrvPak

Нажмите «Далее». Появится окно выбора папки установки (рис. 7). Нажмите «Далее». Затем появится окно выбора группы меню «Пуск». Нажмите «Далее». В следующем окне нажмите «Установить». По завершении установки нажмите «Завершить».

ВАЖНО! При подключении устройства АЦП операционная система может запросить путь к папке, в которой находятся драйвера. В этом случае выберите «...\Program Files\DAQDrvPak\Ваше устройство АЦП».

В процессе установки Вам будет предложено установить драйвер для работы программы с устройством АЦП.

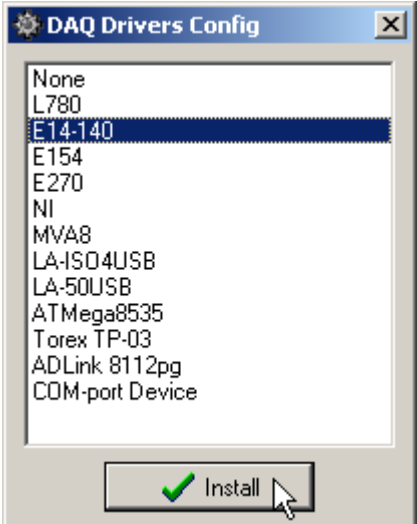

Рисунок 8 — Вид окна установки драйвера АЦП

В окне установки драйвера выберите устройство АЦП. Нажмите кнопку «Install».

ВАЖНО! В данном случае устанавливаемые драйвера не являются драйверами физического доступа к устройствам, поэтому для некоторых устройств АЦП (NI, L-Card E 14-140, L-7XX) потребуется установка драйверов, входящих в комплект устройства (NI DAQ, lcomp).

#### **4.** СИСТЕМА МЕНЮ И ЭЛЕМЕНТЫ УПРАВЛЕНИЯ

#### **4.1.** Окно программы

Основное окно программы состоит из строки меню (см. след. раздел), команды которой полностью дублируются быстрыми кнопками на панели инструментов. Быстрые кнопки снабжены всплывающими подсказками.

Информационное пространство представлено четырьмя вкладками (рис. 9), каждая из которых соответствует каналу АЦП. Названия вкладок задается в параметрах программы (см. соответствующий раздел). Для классического дериватографа это будут «T», «TG», «DTG», «DTA».

Чтобы просмотреть значение графика, выберите соответствующую вкладку.

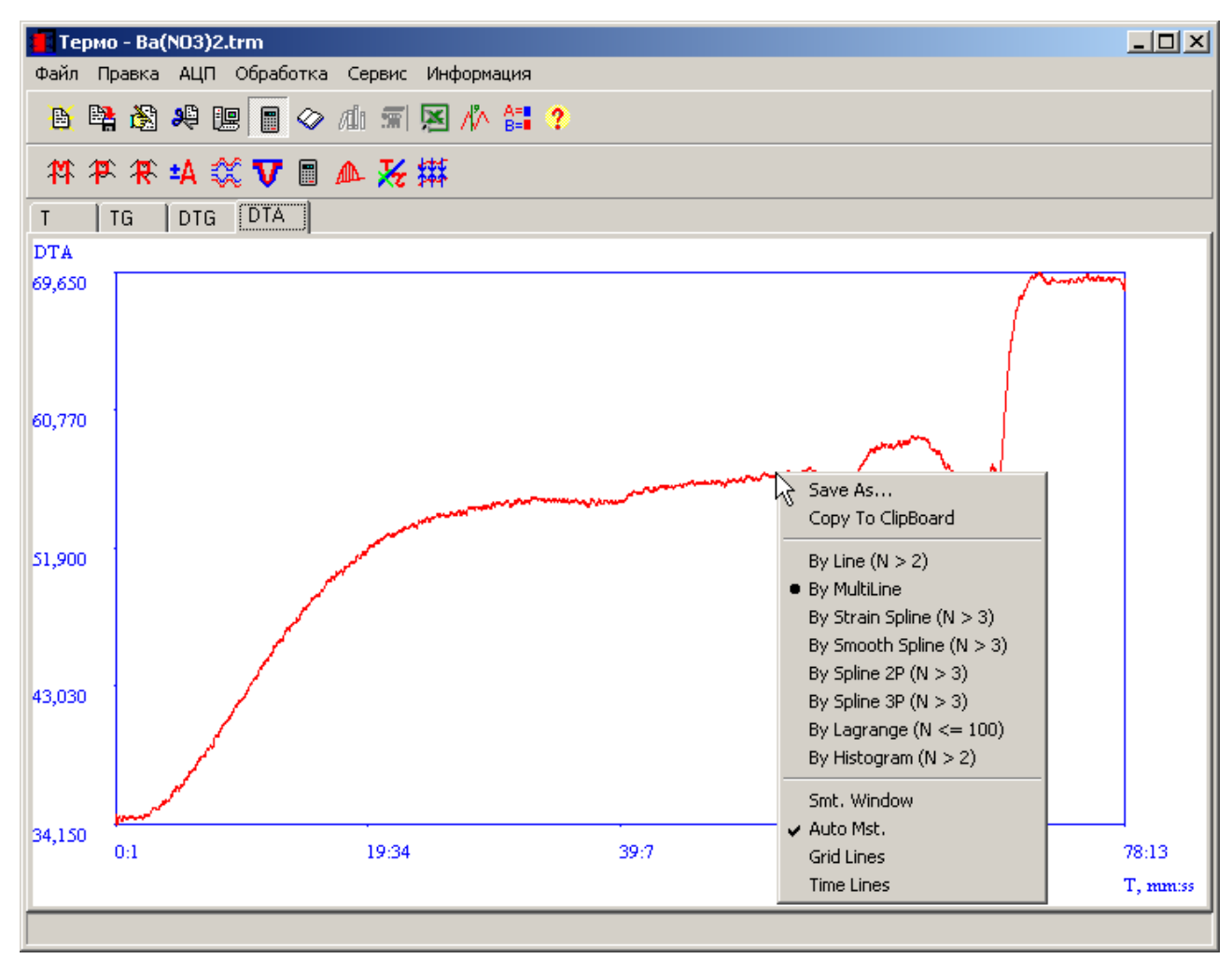

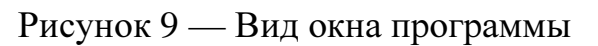

#### **4.2.** Система меню и элементы управления

Системы меню состоит из пяти разделов:

— «Файл»— операции с файлами;

— «Правка»— операции с экспериментальными данными;

— «АЦП»— команды запуска/остановки АЦП;

— «Обработка»— команды обработки экспериментальных данных;

— «Сервис»— сервисные функции;

— «О программе»— информация о программе.

Меню «Файл» состоит из трех пунктов:

— «Открыть»— позволяет выбрать и открыть файл данных, полученный ранее в ходе эксперимента;

— «Сохранить»— позволяет сохранить текущий файл данных;

— «Выход»— выход из программы (без сохранения данных).

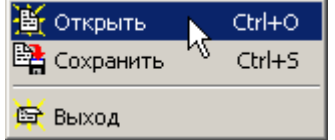

Рисунок 10 — Вид меню «Файл»

Меню «Правка» состоит из следующих двух пунктов:

— «Исходные данные»— позволяет осуществлять правку исходных данных в табличном режиме (как правило, используется при вводе данных с клавиатуры при отсутствии АЦП);

— «Выбор интервала»— позволяет выбрать интервал для обработки (увеличение по горизонтали).

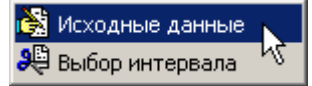

Рисунок 11 — Вид меню «Правка»

Меню «АЦП» состоит из следующих трех пунктов:

— «Начать прием информации»— запускает процесс приема информации с АЦП (фактически— начало эксперимента);

— «Закончить прием информации»— останавливает процесс приема информации с АЦП (фактически— окончание эксперимента);

— «Метка времени»— ставит и запоминает метку, соотнесенную со временем по ходу эксперимента.

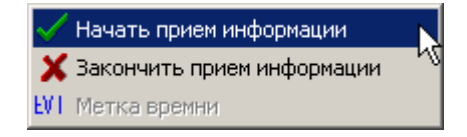

Рисунок 12 — Вид меню «АЦП»

Меню «Обработка» состоит из следующих пунктов:

— «Сглаживание скользящим средним»— позволяет проводить сглаживание экспериментальных данных скользящим средним;

— «Сглаживание по семи точкам»— позволяет проводить сглаживание экспериментальных данных полиномом по семи точкам;

— «Сглаживание сплайном»— позволяет проводить сглаживание экспериментальных данных кубическим сглаживающим сплайном;

— «Отнять/прибавить»— позволяет отнять или прибавить значение ко всем точкам кривой (поднять/опустить);

— «Переворот»— позволяет отразить кривую по вертикали (перевернуть);

— «Корректировка нулевой линии DTA»— позволяет проводить корректировку нулевой линии кривой DTA путем аппроксимации полиномом определенной степени;

— «Расчет кинетических параметров»— позволяет проводить расчет кинетических параметров на выбранном (текущем) участке термограммы;

— «Вычисление теплового эффекта по DTA»— позволяет проводить вычисление теплового эффекта по выбранному (текущему) участку кривой DTA;

— «Расчет времени термодеструкции»— позволяет производить расчет времени термодеструкции исследуемого образца;

— «Сведение»— позволяет получить график зависимости сигналов от температуры в требуемом масштабе.

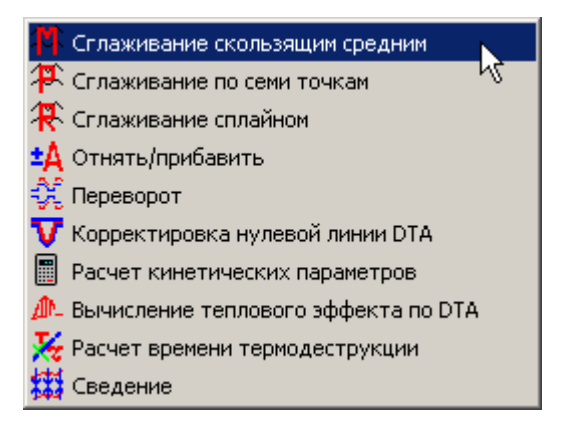

Рисунок 13 — Вид меню «Обработка»

Меню «Сервис» состоит из следующих шести пунктов:

— «Просмотр результатов расчета»— позволяет просмотреть текст в окне результатов расчетов;

«Журнал» позволяет открыть окно электронного журнала регистрации экспериментов;

— «Внешний регулятор»— позволяет запустить внешнюю программу регулятора температуры, если таковой используется (например, конфигуратор прибора «Термодат» или ТРМ);

— «Экспорт в Excel»— позволяет экспортировать экспериментальные данные в Excel;

— «Метки событий»— позволяет открыть окно редактора событий;

— «Параметры»— открывает окно задания параметров программы.

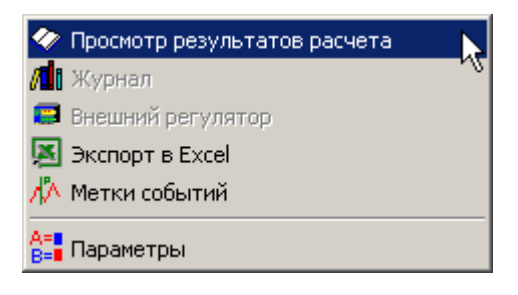

#### Рисунок 14 — Вид меню «Сервис»

Почти все команды меню дублируются на панелях инструментов.

На основной панели инструментов представлены наиболее часто используемые кнопки общего назначения (рис. 15).

6.电离外国国人 11 万国共产

Рисунок 15 — Основная панель инструментов

Изначально, при запуске программы, отображается дополнительная панель инструментов режима приема информации с АЦП (рис. 16).

Переключение между дополнительными панелями инструментов приема информации с АЦП и обработки осуществляется соответствующими кнопками на основной панели.

'IX EVT

Рисунок 16 — Дополнительная панель инструментов в режиме приема информации с АЦП

# # # # # 第 ▼ ■ ▲ 及 #

Рисунок 17 — Дополнительная панель инструментов в режиме обработки

К управляющим элементам программы также относится меню переключения параметров графика (рис. 18).

Оно вызывается щелчком правой кнопки «мыши» на поле графика.

Меню переключения параметров графика содержит следующие команды:

— «Save As...»— позволяет сохранить график в файл;

— «Copy To Clipboard»— позволяет скопировать график в буфер обмена;

— «By Line»— представление графика в виде прямой линии;

— «By MultiLine»— представление графика в виде ломаной линии;

— «By Strain Spline»— представление графика в виде напряженного сплайна;

— «By Smooth Spline»— представление графика в виде сглаживающего сплайна;

— «By Spline 2P»— представление графика в виде классического параболического сплайна;

— «By Spline 3P»— представление графика в виде классического кубического сплайна;

— «By Lagrange»— представление графика в виде полинома лагранжа;

— «By Histogram»— представление графика в виде гистограммы;

— «Smooth Value»— Позволяет задать параметр сглаживания для сглаживающего сплайна;

— «First Diff.»— первая производная графика (работает только для представления в виде сплайнов);

— «Two Diff.»— вторая производная графика (работает только для представления в виде сплайнов);

— «Mst. Window»— позволяет отобразить окно, в котором показываются координаты курсора на графике (см. рисунок 19);

— «Auto Mst.»— включает/выключает режим автомасштабирования; при выключении режима отображается окно установки масштаба графика (рис. 20);

— «Grid Lines»— отображает/скрывает сетку;

— «Time Lines»— отображает/скрывает метки событий, если таковвые расставлены.

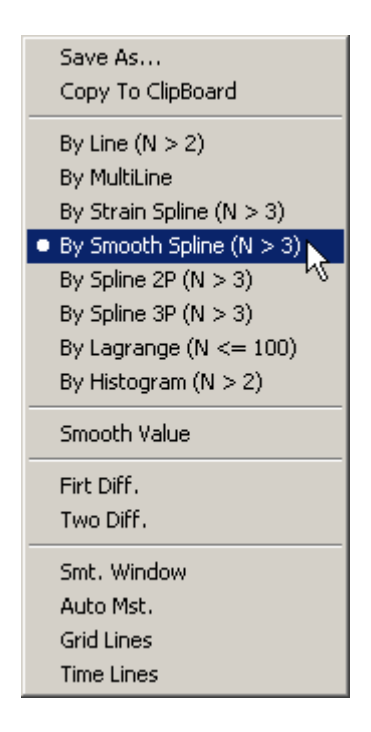

Рисунок 18 — Меню переключения параметров графика

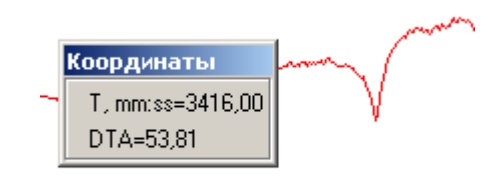

Рисунок 19 — Окно координат курсора на графике

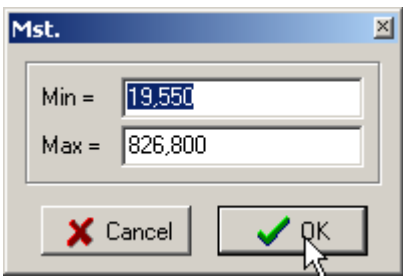

Рисунок 20 — Окно установки масштаба графика

Использование некоторых функций переключения параметров графиков проиллюстрировано рисунком 21.

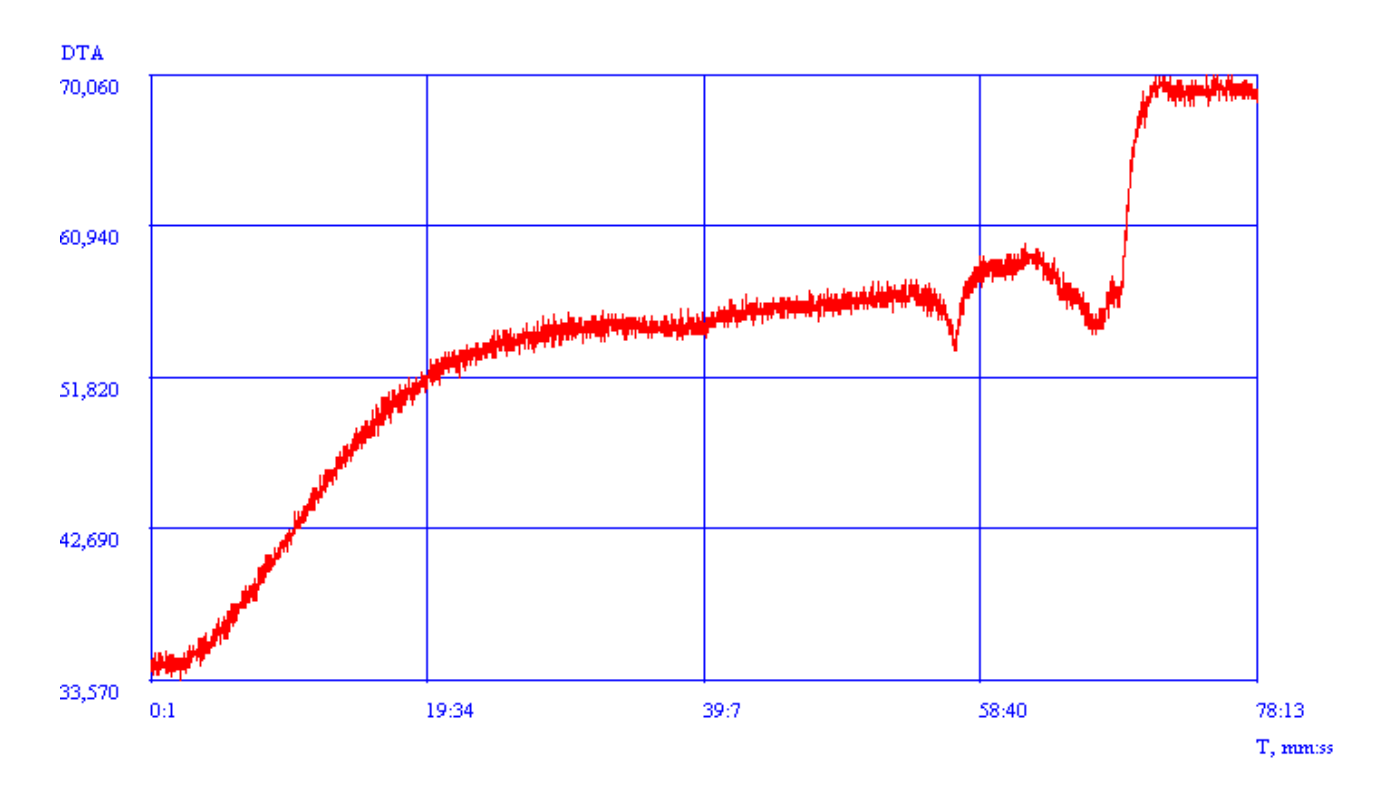

 $\boldsymbol{a}$ 

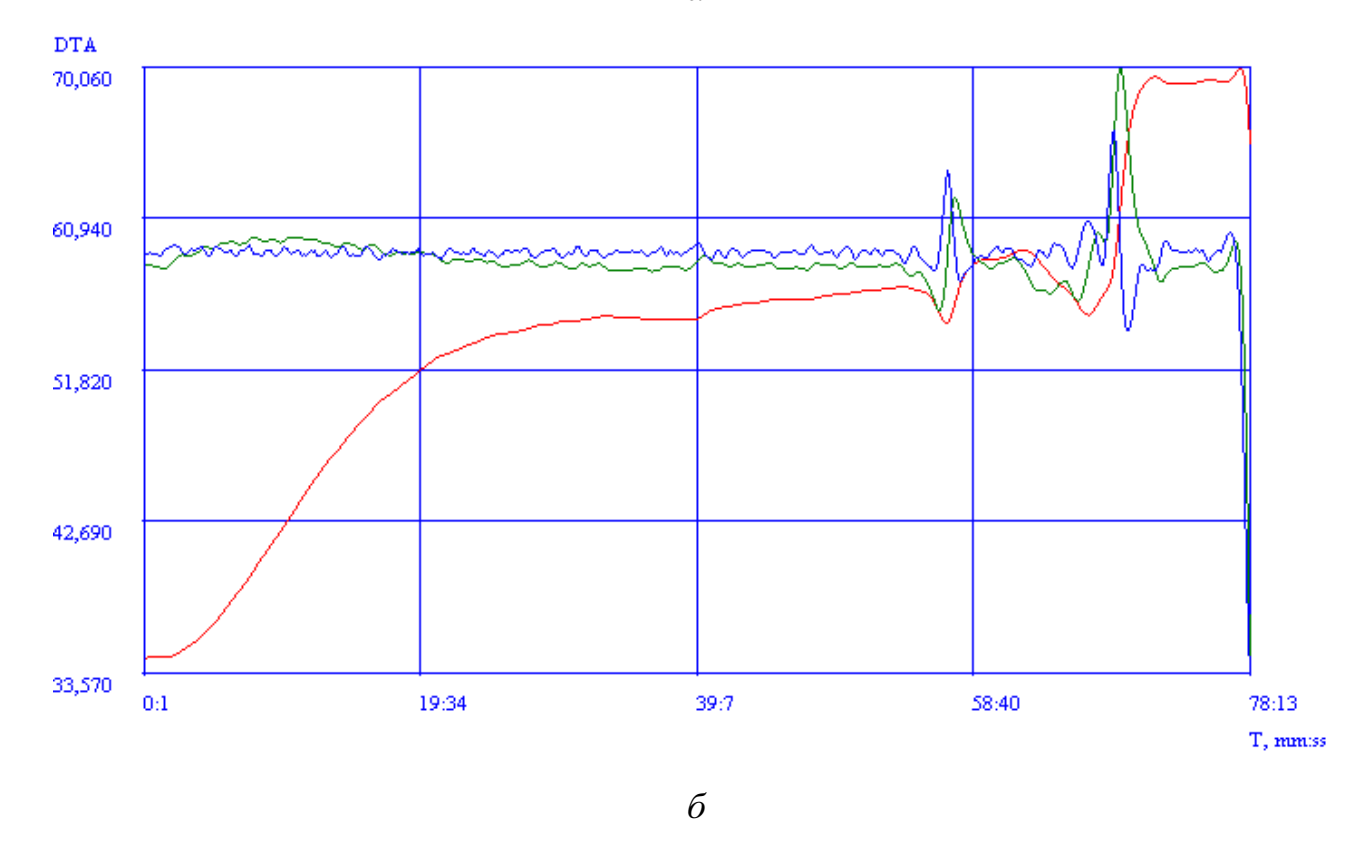

Рисунок 21 — Пример использования функций переключения параметров графика: а— представление кривой DTA в виде «Ву MultiLine»; б—

предствление той же кривой в виде «By Smooth Spline» с параметром сглаживания  $R = 10000$  и отображение первой и второй производной

При выборе пункта меню «О программе» отображается окно сведений о программе (рисунок 22).

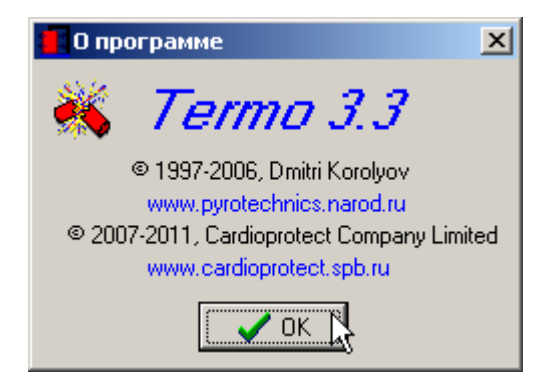

Рисунок 22 — Окно «О программе»

# 5. ОПЕРАЦИИ С ФАЙЛАМИ

#### 5.1. Общие сведения

Операции с файлами производятся при помощи меню «Файл».

ВАЖНО! По окончании эксперимента немедленно сохраните данные в файл во избежание их потери.

При выходе из программы сохранить данные не предлагается. Сделайте это заблаговременно.

Формат файла является бинарным и «закрытым», расширение - .trm.

Сохранение экспериментальных данных осуществляется при выборе команды «Сохранить» из меню «Файл». При этом на экране появляется окно позволяющее задать путь и имя файла (рис. 23).

Открытие файла экспериментальных данных осуществляется при выборе команды «Открыть» из меню «Файл». При этом на экране появляется окно аналогичное показанному на рис. 23.

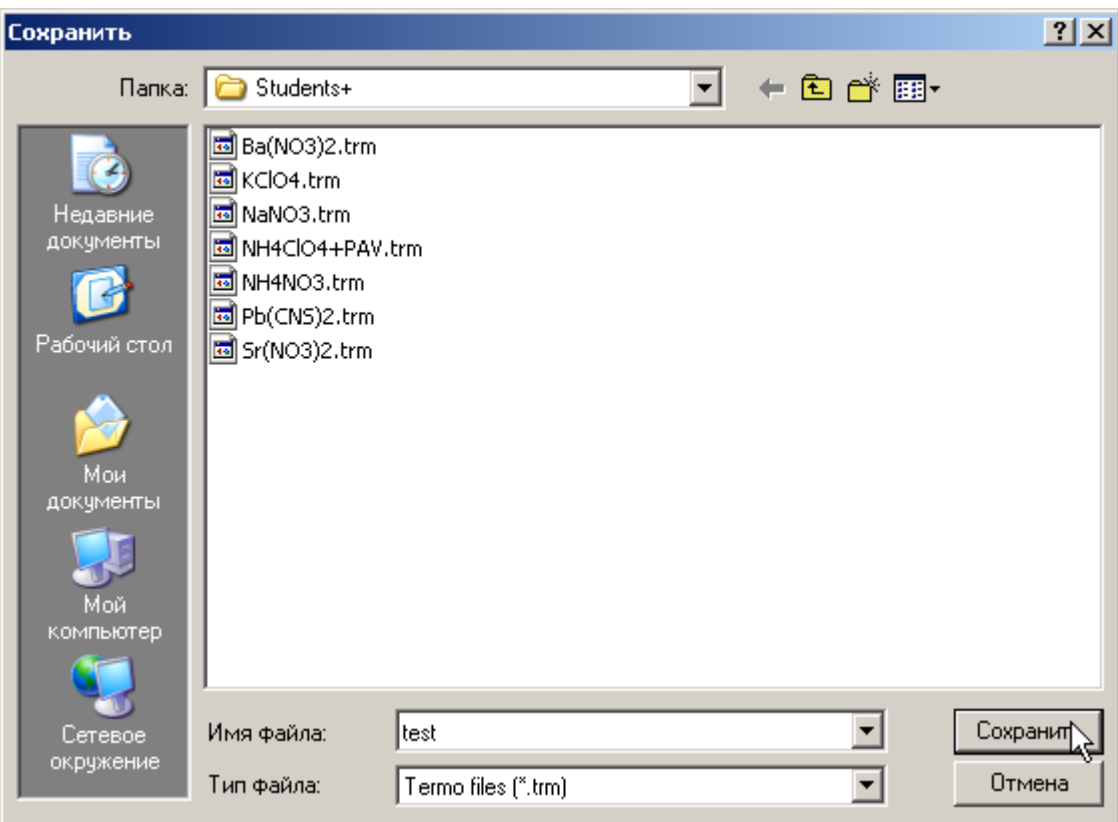

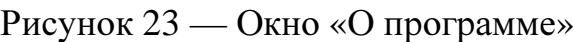

# **5.2.** Файлы сканирующего калориметра **Perkin Elmer**

В программе предусмотрена возможность визуализакии и обработки файлов сканирующего калориметра фирмы Perkin Elmer (файлы .d7).

Для открытия в программе такого файла выберите пункт «Открыть» меню «Файл», установите тип файлов DSC 7 Files (\*.d7), выберите файл и нажмите «Открыть».

На экране появится окно предварительного просмотра (рис. 24) в котором нажмите «ОК».

Результат команды «Сведение» для файла DSC7 проиллюстрирован рисунком 25.

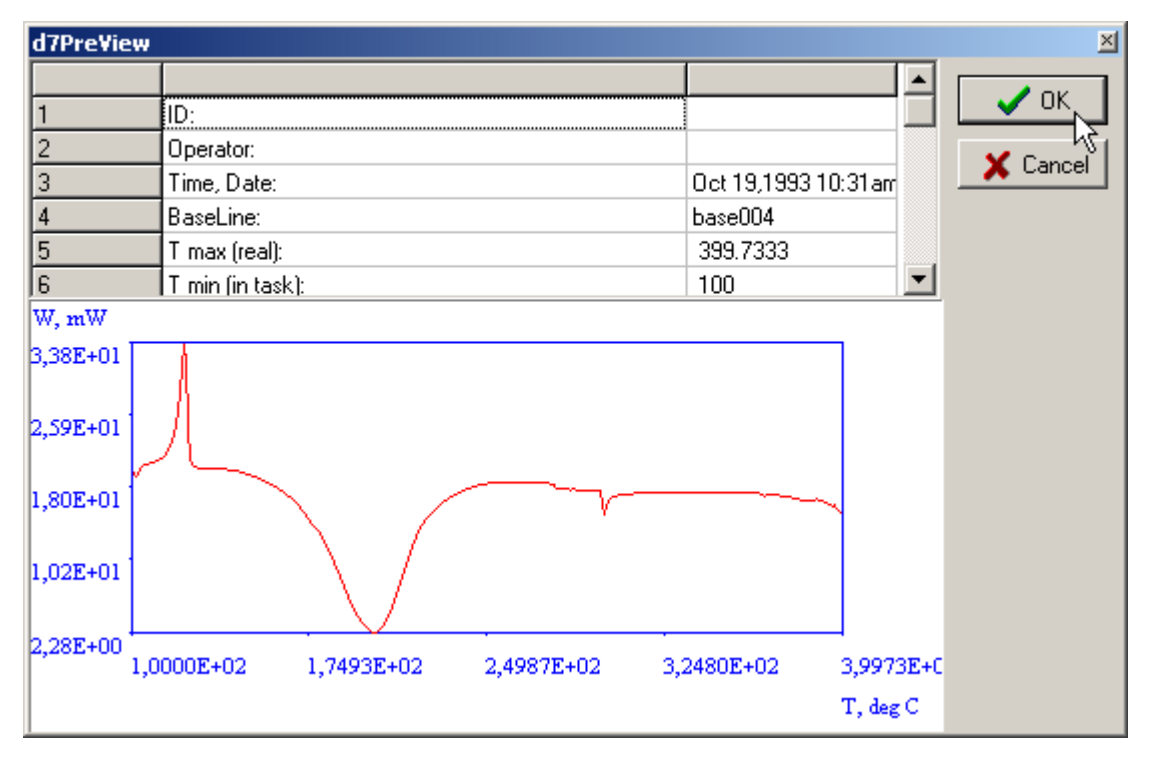

Рисунок 24 — Окно предварительного просмотра файлов DSC7

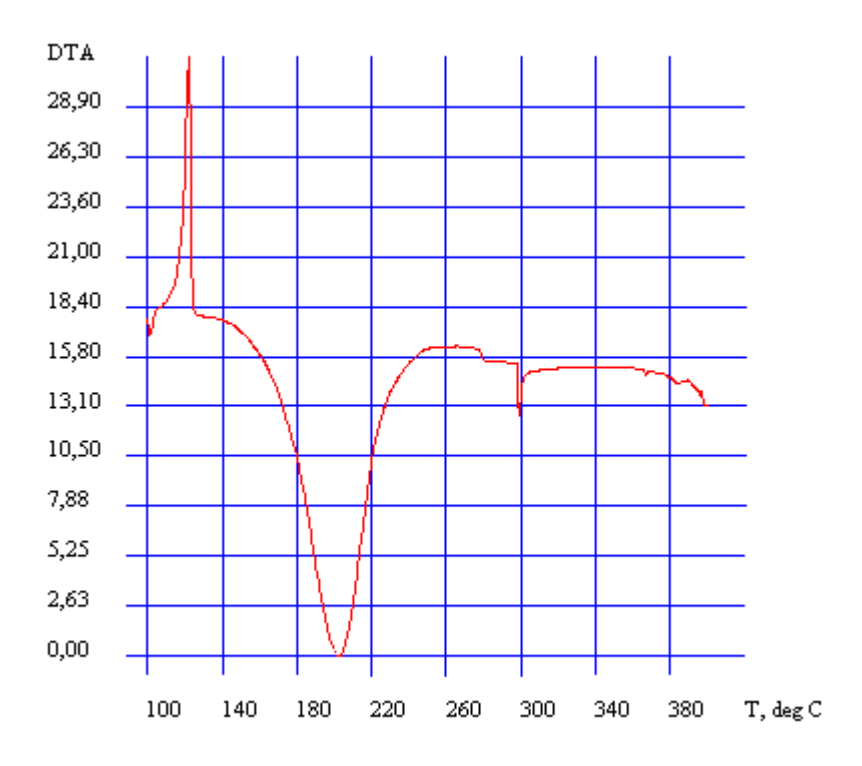

Рисунок 25 — Результат команды «Сведение» для файла DSC7

#### **6.** ПРАВКА ЭКСПЕРИМЕНТАЛЬНЫХ ДАННЫХ

Правка экспериментальных данных осуществляется выбором команд меню «Правка».

Правка исходных данных осуществляется при выборе соответствующей команда меню.

На экране появляется окно позволяющее в ручную задать экспериментальные данные.

Этот метод применяется, когда есть набор данных, записанный на бумаге и необходимо его визуализировать и обработать, то есть, без применения АЦП.

Если посмотреть при помощи этой команды данные, полученные при помощи АЦП, они будут представлены не калиброванными, то есть в кодах АЦП.

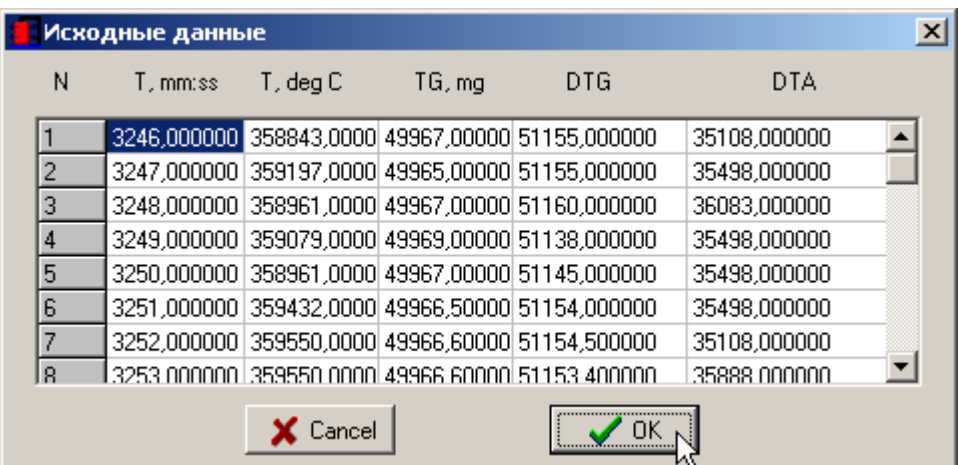

Рисунок 26 — Окно правки экспериментальных данных

Выбор интервала осуществляется при помощи выбора соответствующей команды меню «Правка».

Аналогом этой операции является увеличение по горизонтали или вырезание участка.

Применяется эта команда при выборе интервала для расчета кинетических параметров, вычисления теплового эффекта по кривой DTA или для выявления характеристических точек на экспериментальных кривых.

При выборе этой команды на экране появляется окно выбора канала (рис. 27), в котором необходимо отметить кривую, по которой будет проводиться выбор.

При нажатии на кнопку «ОК» на экране появится окно в котором будет отображена выбранная кривая.

При помощи вертикальных маркеров (рис. 28) необходимо выбрать интервал и нажать на кнопку «ОК».

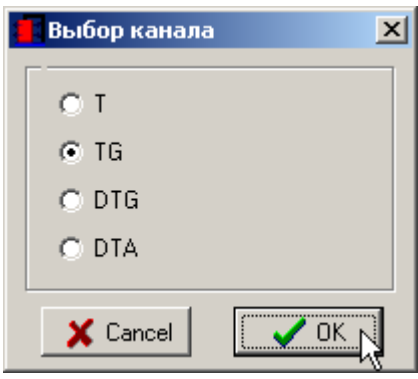

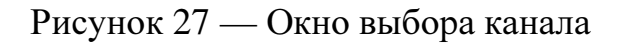

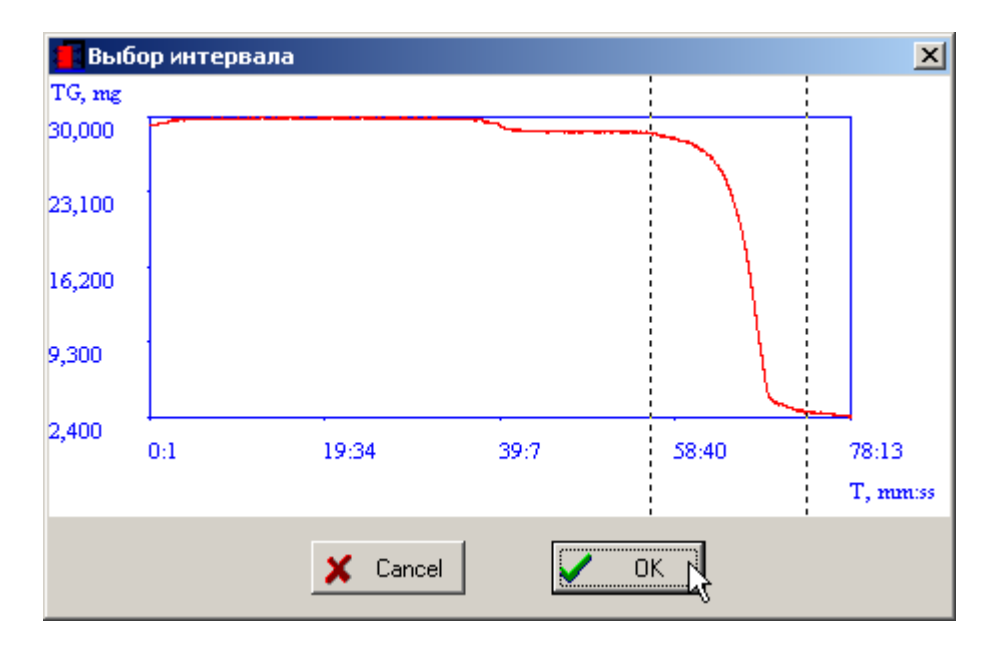

Рисунок 28 — Окно выбора интервала

Результат выполнения команды проиллюстрирован рисунком 29.

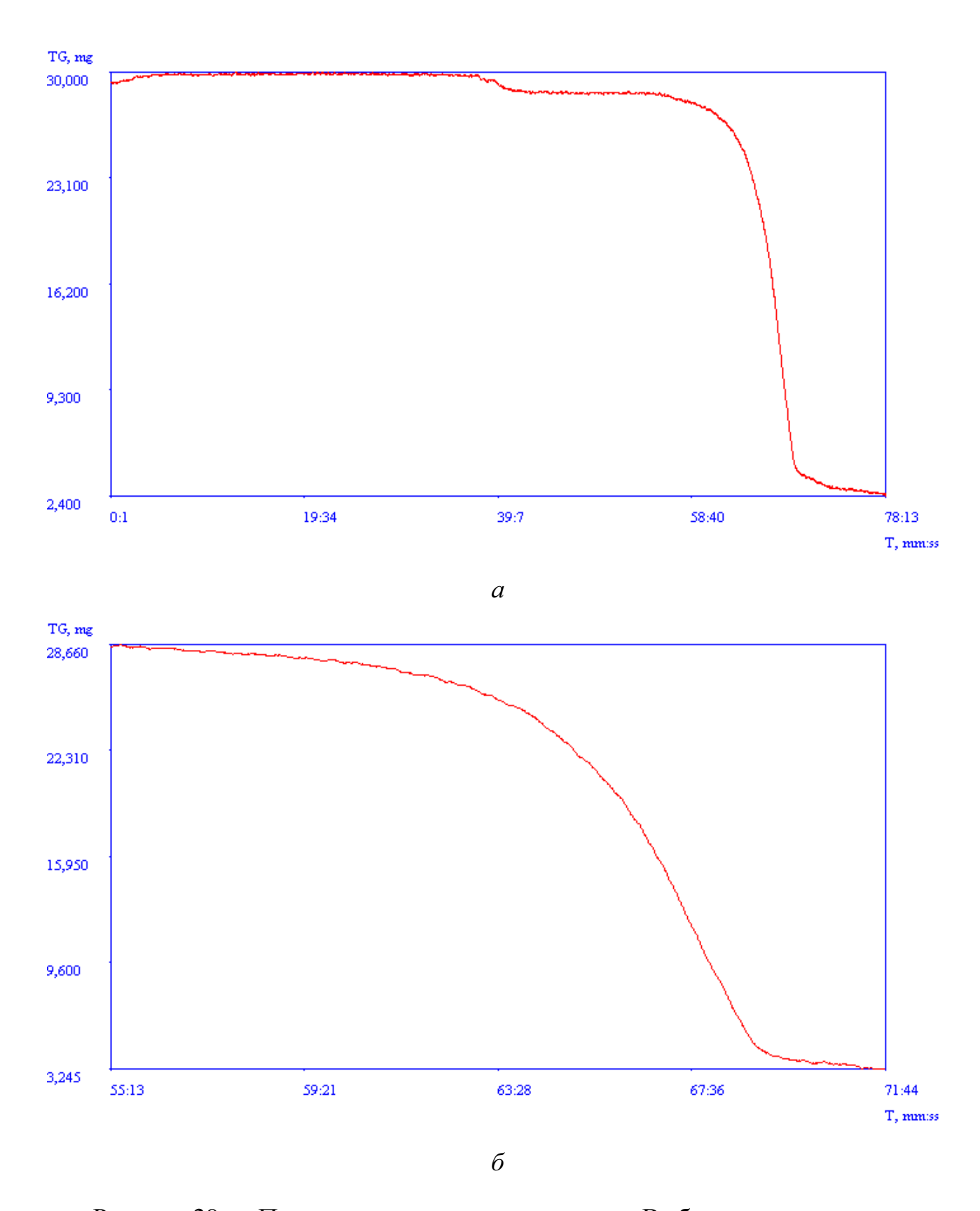

Рисунок 29 — Пример использования команды «Выбор интервала»: аисходная кривая ТG; б— вырезан информативный участок процесса разложения

# **7.** ОБРАБОТКА ЭКСПЕРИМЕНТАЛЬНЫХ ДАННЫХ

Данная глава не преследует цели раскрытия математических выкладок и направлена, лишь на описание возможностей программы.

#### **7.1.** Сглаживание сигналов

В программе предусмотрено три вида сглаживания сигналов:

— сглаживание скользящим средним;

— сглаживание по семи точкам;

— сглаживание сплайном.

Наиболее эффективный метод подбирается экспериментально.

Вызов команд сглаживания осуществляется выбором соответствующих пунктов меню «Обработка» либо быстрыми клавишами на дополнительной панели инструментов.

При выборе команды «Сглаживание скользящим средним» на экране появится окно, позволяющее задать ширину окна фильтрации (рис. 30).

По умолчанию установлено оптимальное значение— 10.

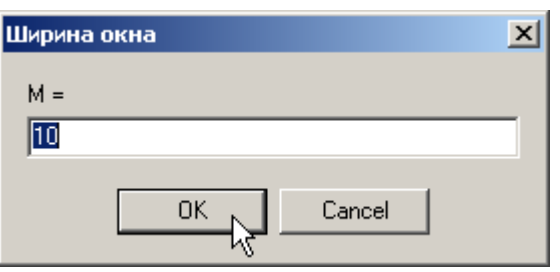

Рисунок 30 — Окно задания ширины окна фильтрации

Команда «Сглаживание по семи точкам» дополнительных параметров не требует и является наиболее «мягким» способом сглаживания.

При выборе команды «Сглаживание сплайном» на экране появится окно, позволяющее задать коэффициент сглаживания (рис. 31).

Этот коэффициент обратно пропорционален весам точек при описании данных сплайном. Соответственно, чем коэффициент больше, тем меньше веса точек, следовательно тем больше эффект сглаживания.

Рекомендуются экспериментально подобранные значения от 10 до 100 000.

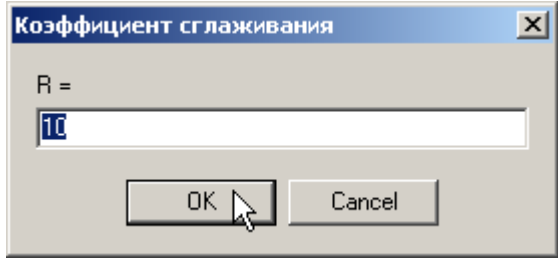

Рисунок 31 — Окно задания коэффициента сглаживания сплайна

Пример сглаживания показан на рисунке 32.

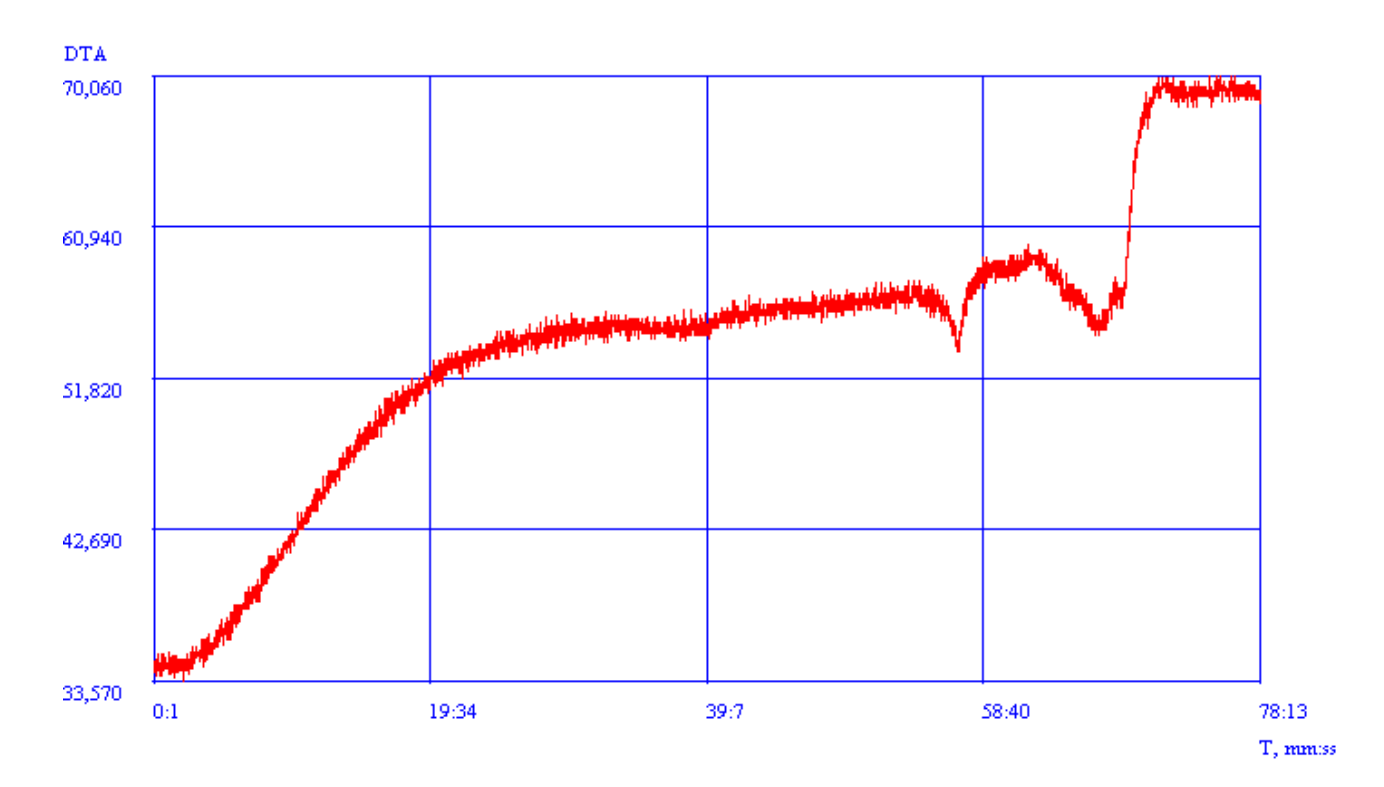

 $\boldsymbol{a}$ 

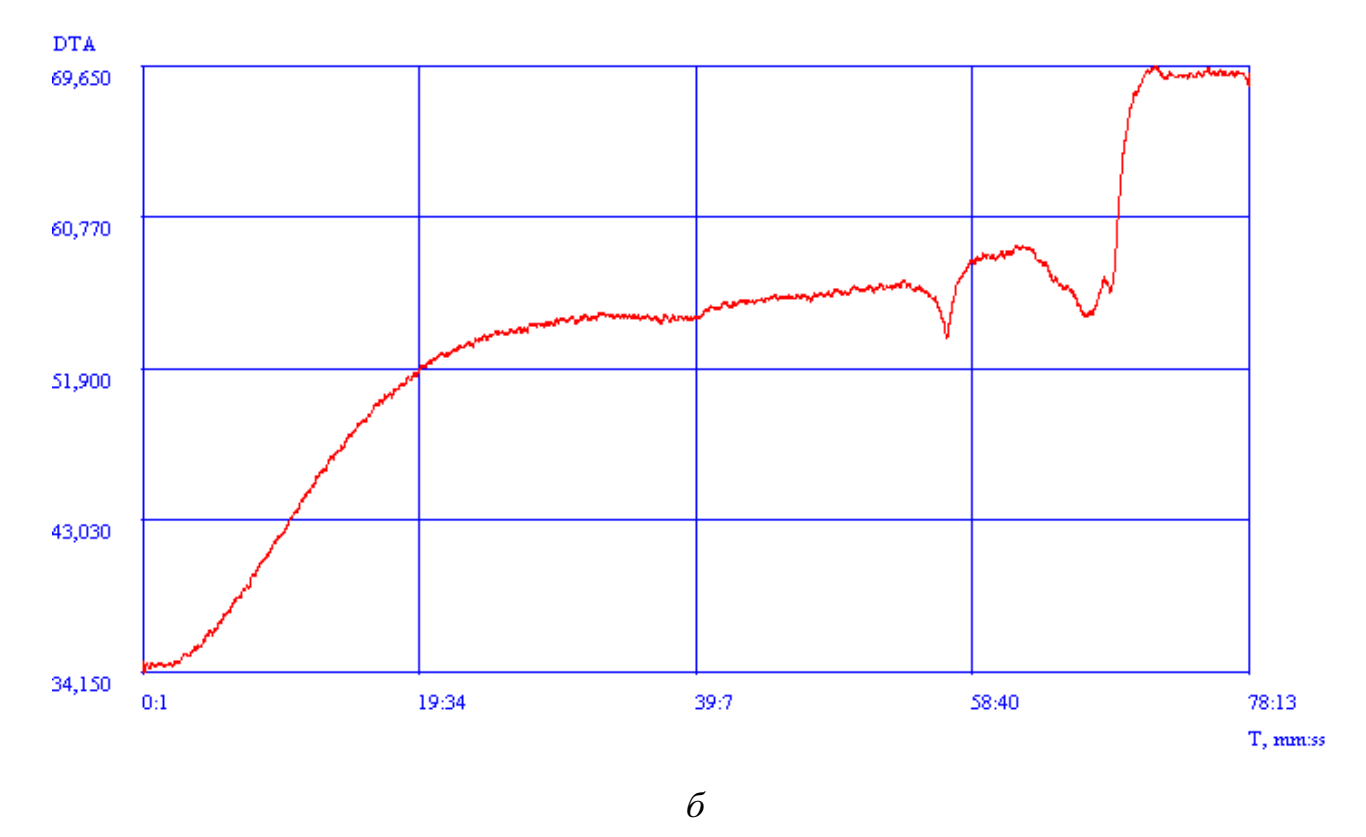

Рисунок 32 — Пример использования команды «Сглаживание скользящим средним»: а- исходная кривая DTA; б- сглаженная

#### **7.2.** Корректировка кривых

К командам корректировки относятся следующие:

— «Отнять/прибавить»;

— «Переворот»;

— «Корректировка нулевой линии кривой DTA»

и выполняются при выборе соответствующих пунктов меню «Обработка» либо быстрыми клавишами на дополнительной панели инструментов.

Команда «Отнять/прибавить» позволяет для любой из кривых прибавить или отнять определенное значение. Эта команда удобна, когда необходимо, чтобы сигнал изменялся от нуля.

При выполнении команды на экране появится окно, позволяющее выбрать кривую, а, затем, появится окно в котором нужно указать величину, которую нужно прибавить/отнять (рис. 33).

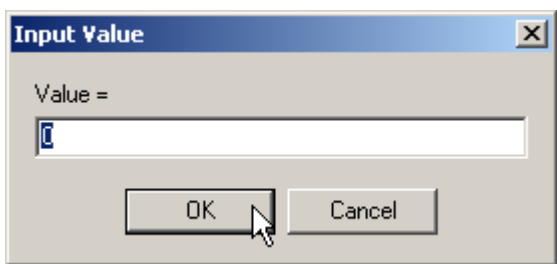

Рисунок 33 — Окно задания значения, которое необходимо прибавить или

#### отнять

Выполнение команды проиллюстрировано рисунком 34.

Команда «Переворот» позволяет отразить любую кривую по вертикали.

Применяется в двух случаях:

— при неправильном подключении сигнала, когда требуется после проведения эксперимента его «перевернуть»;

— при подготовке данных для расчета кинетических параметров по кривой TG (кривая идет вниз, а для расчета нужно— вверх).

Выполнение команды проиллюстрировано рисунком 35.

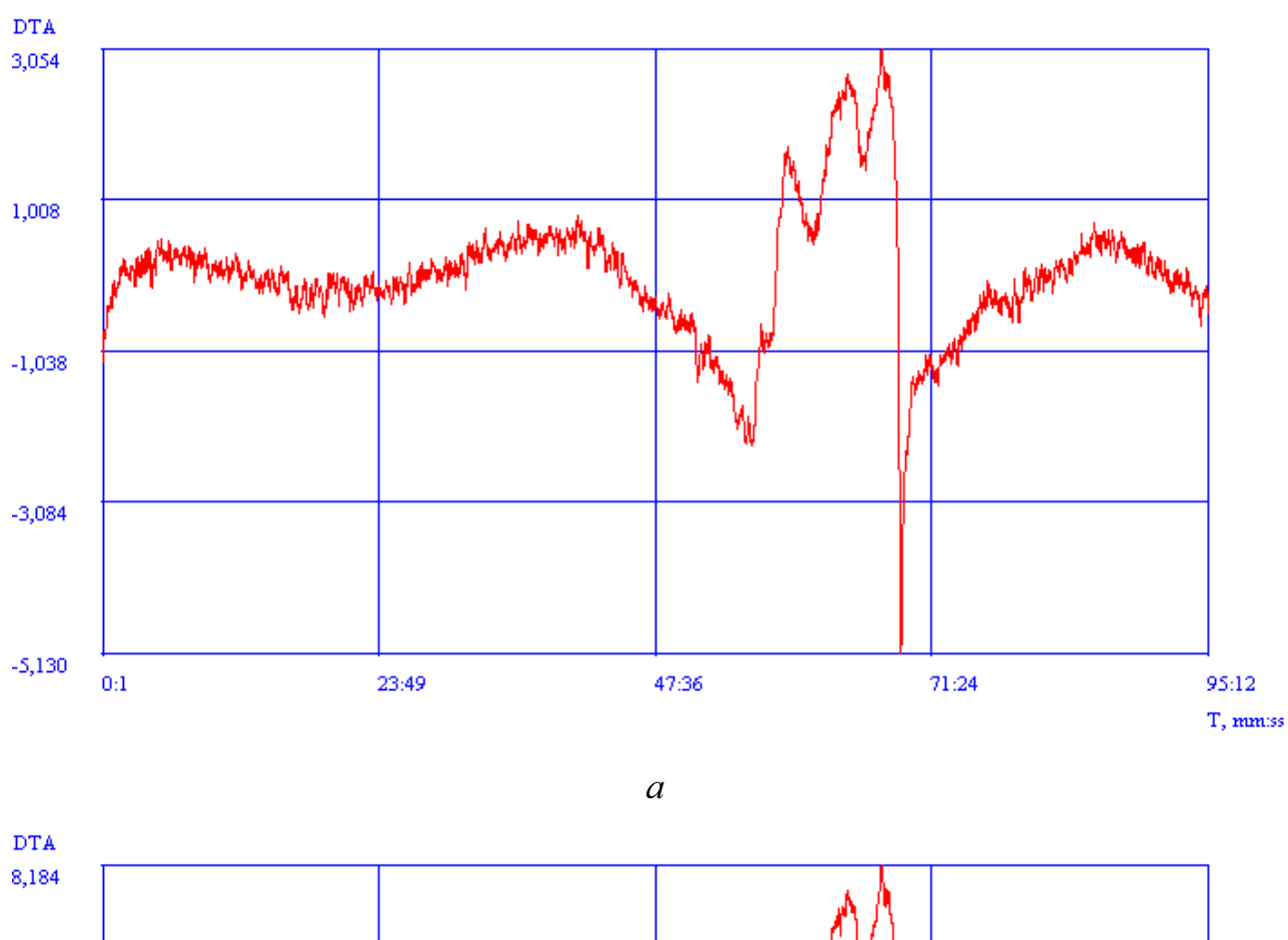

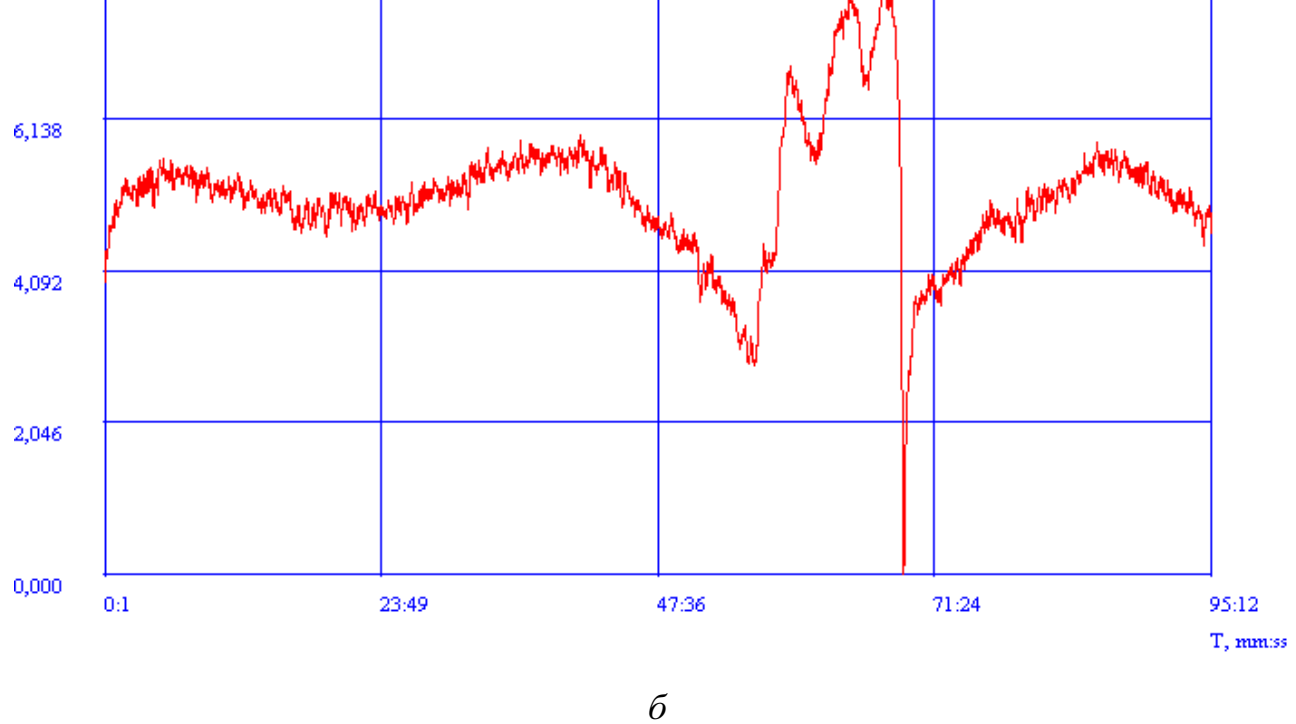

Рисунок 34 — Пример использования команды «Отнять/прибавить»: аисходная кривая DTA; б- скорректированная

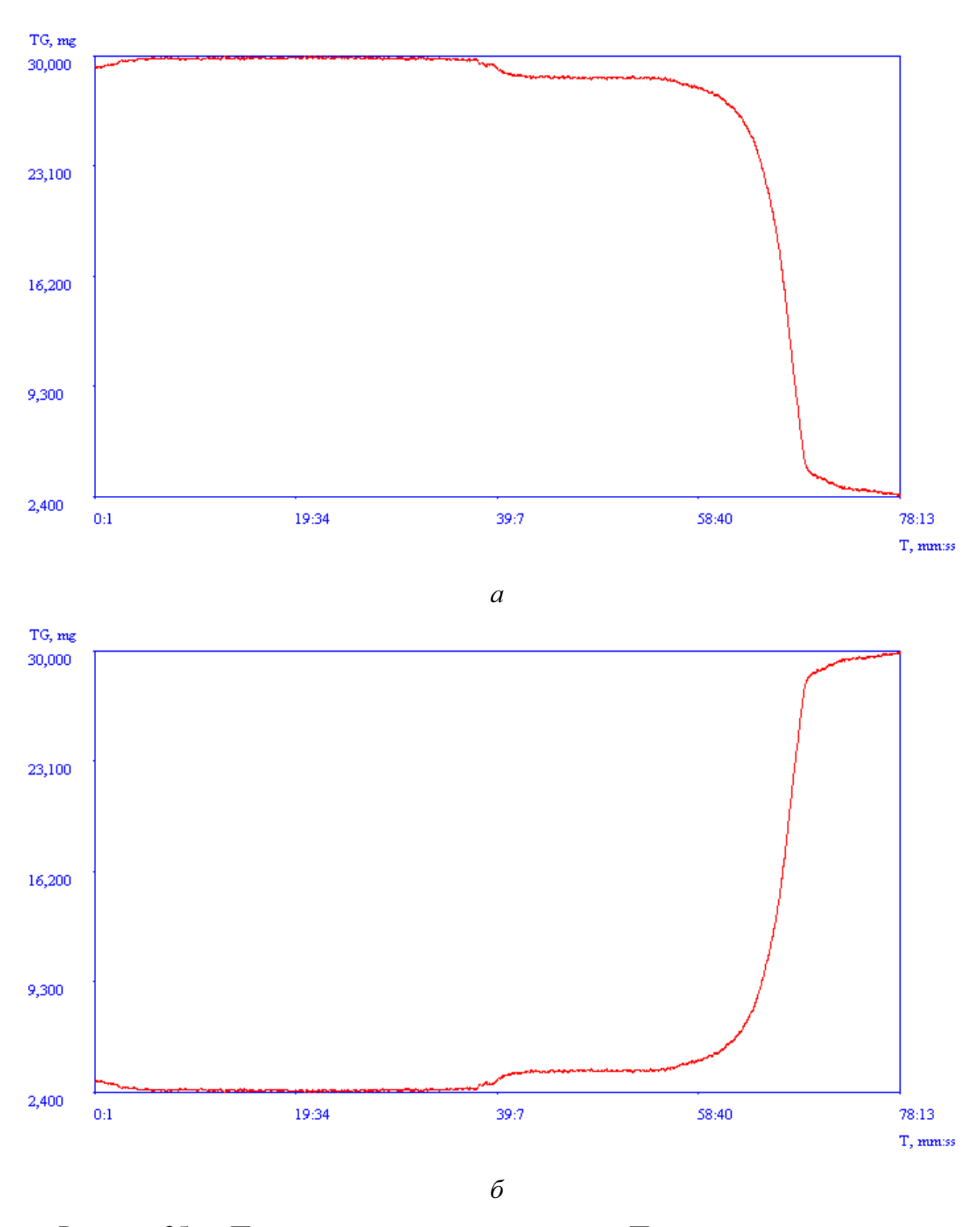

Рисунок 35 — Пример использования команды «Переворот»: а-исходная кривая TG; б- перевернутая

Последней командой этого блока является команда «Корректировка нулевой линии кривой DTA».

Она позволяет значительно снизить дрейф кривой.

Числовые данные кривой аппроксимируются полиномом и, затем, результат аппроксимации вычитается из исходной кривой.

При выполнении команды необходимо будет задать степень полинома (рис. 36).

Результат выполнения команды проиллюстрирован рисунком 37.

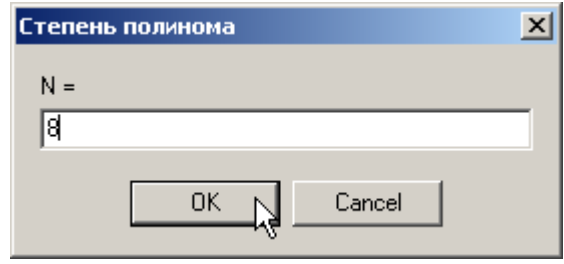

Рисунок 36 — Окно задания степени полинома при корректировке нулевой

линии кривой DTA

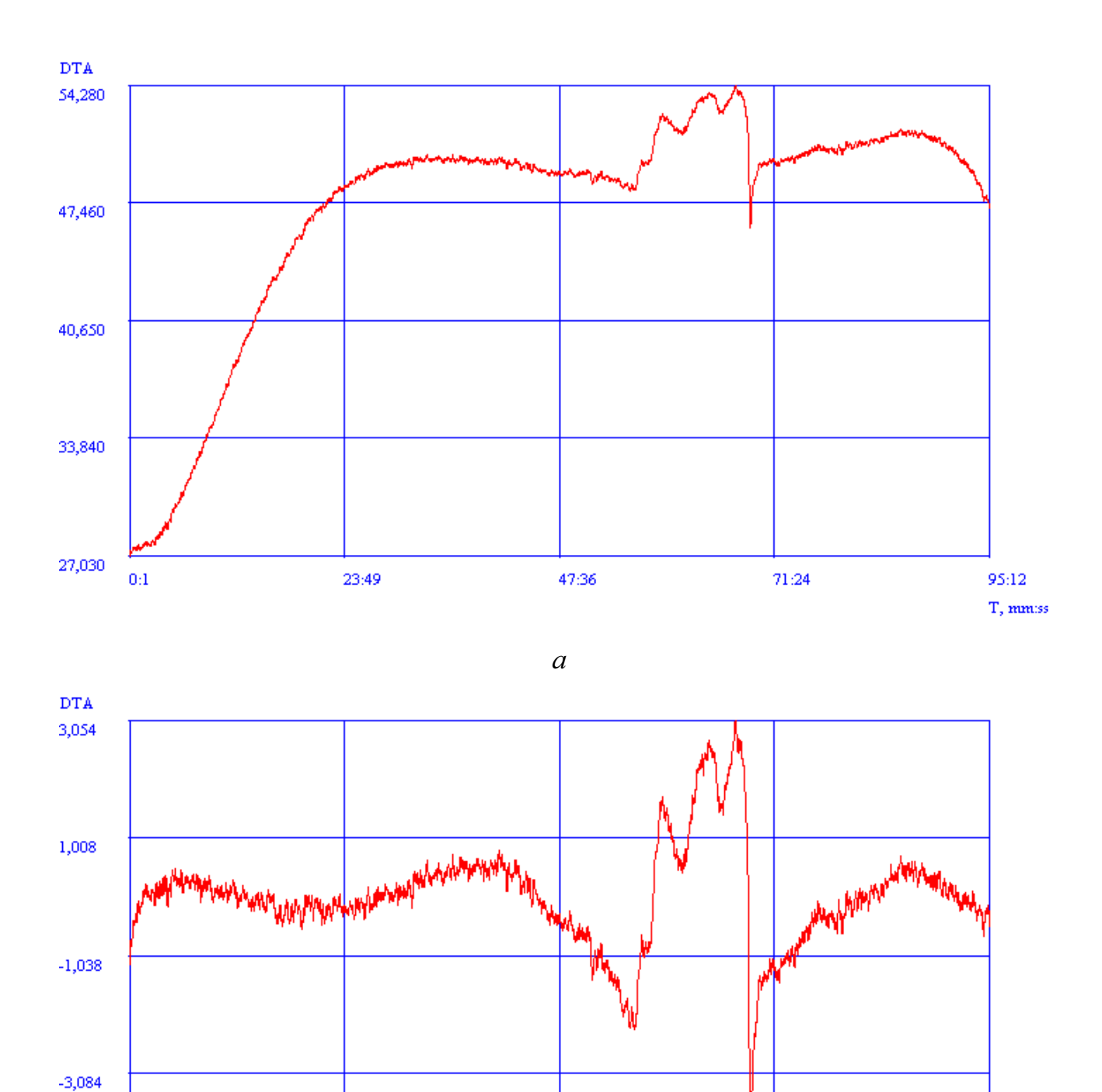

Рисунок 37 — Пример использования команды «Корректировка нулевой линии кривой DTA», степень полинома N = 8: а— исходная кривая DTA; б скорректированная

 $\overline{6}$ 

47:36

 $71:24$ 

95:12 T, mm:ss

23:49

 $-5,130$ 

 $0:1$ 

34

#### **7.3.** Расчеты

К командам расчетов относятся следующие:

— «Расчет кинетических параметров»;

— «Вычисление теплового эффекта по DTA»;

— «Расчет времени термодеструкции».

Расчет кинетических параметров рекомендуется проводить в следующей последовательности:

— провести сглаживание кривых одним из методов;

— выбрать интервал для расчета (рис. 38);

— если кривая TG имеет ниспадающий характер, перевернуть ее при помощи соответствующей команды;

— выбрать команду «Расчет кинетических параметров» из меню «Обработка».

В результате на экране появится окно с результатами расчета кинетических параметров (рис. 39).

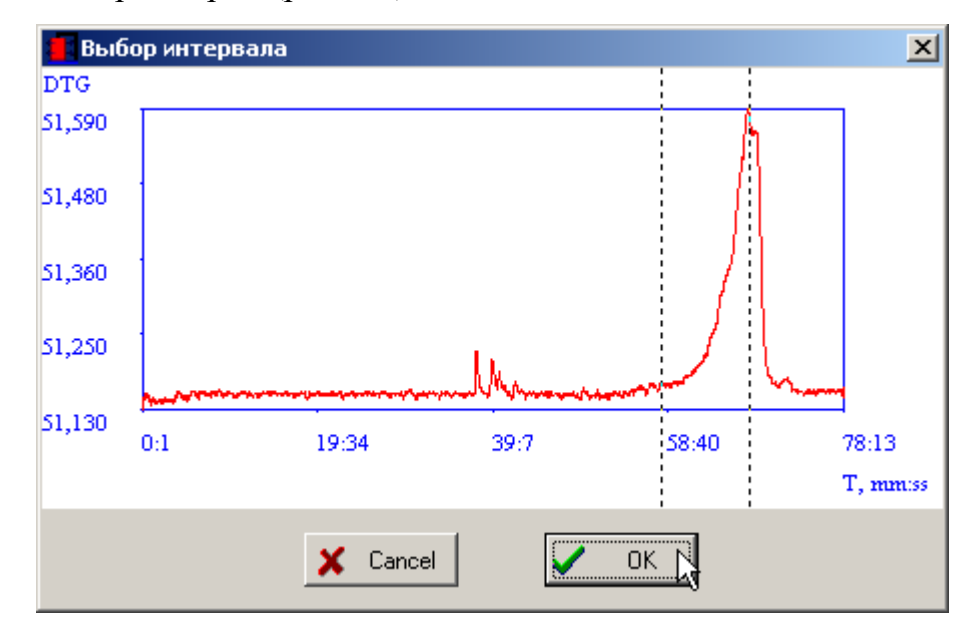

Рисунок 38 — Выбор интервала для расчета кинетических параметров

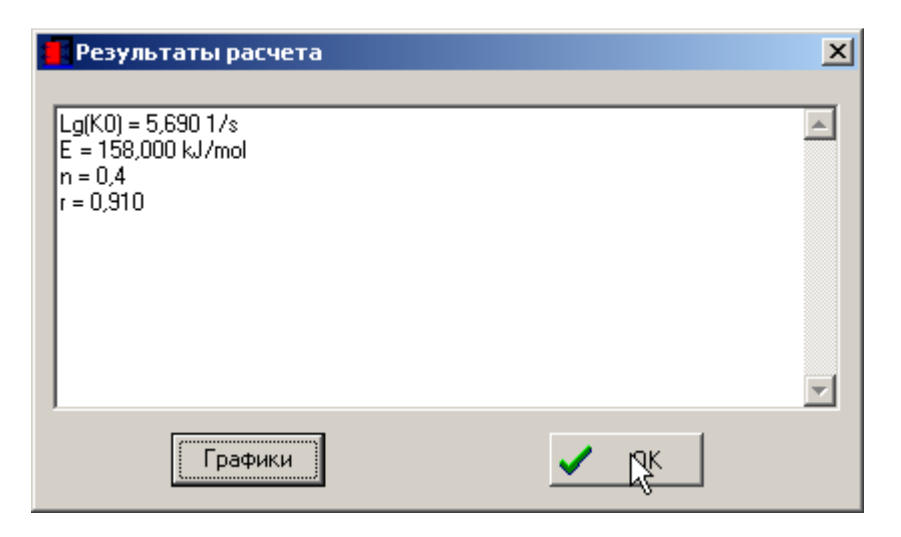

а

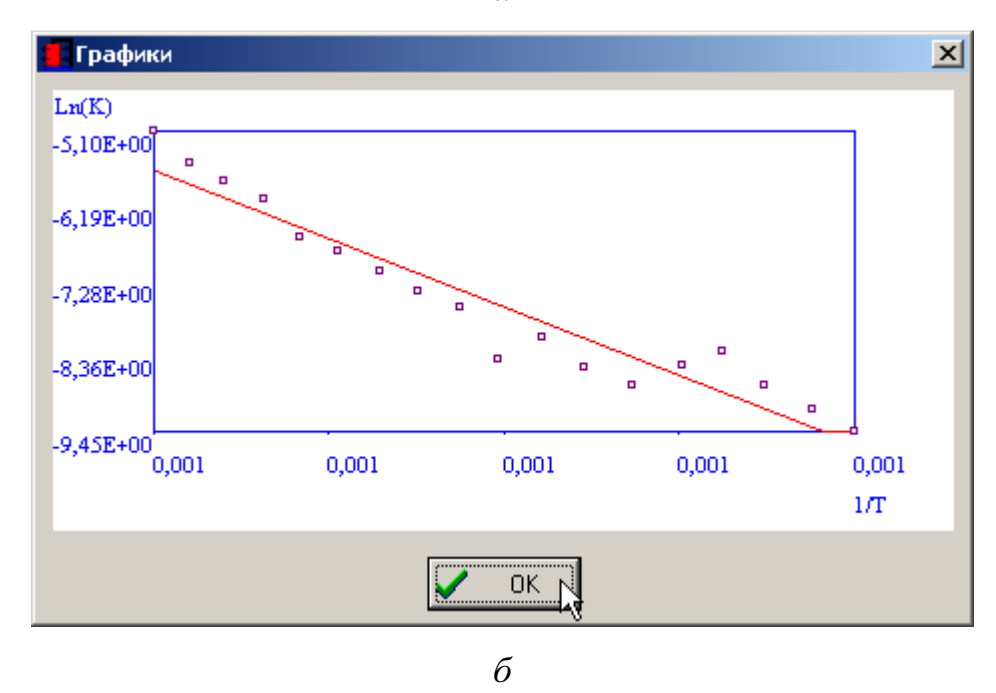

Рисунок 39 — Результаты расчета кинетических параметров: а— цифровые; б— графические

Расчет тепловых эффектов по кривой DTA требует предварительной калибровки по эталонным веществам (см. раздел «Калибровка»).

При этом калибровку и расчеты можно проводить не в программе, а отдельно в каком-либо табличном процессоре, используя при этом значение интеграла, полученное в программе.

Расчеты следует проводить в следующей последовательности:

— провести сглаживание кривых одним из методов;

— выбрать интервал для расчета (рис. 40);

— выбрать команду «Расчет теплового эффекта по DTA» из меню «Обработка».

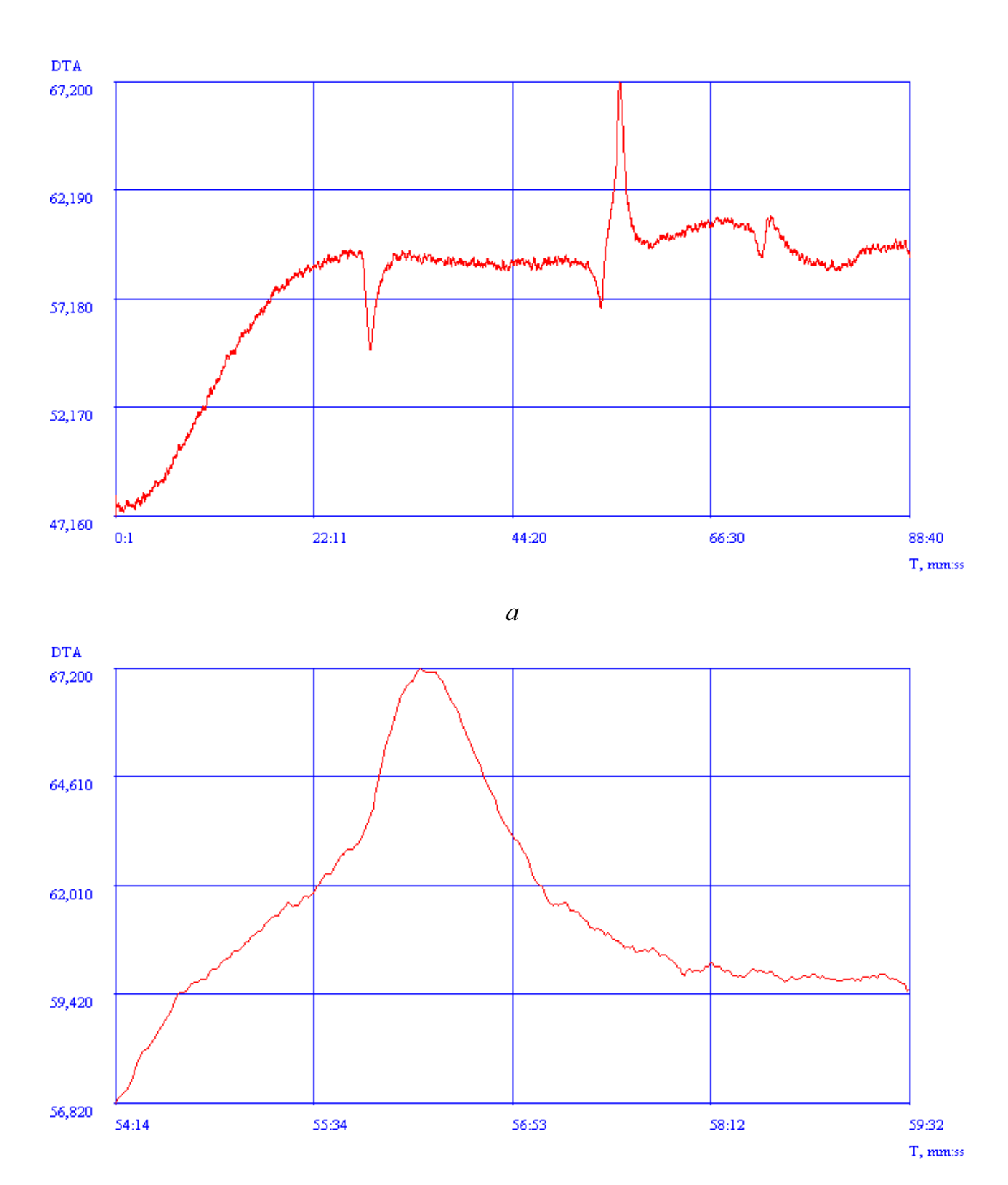

б

Рисунок 40 — Выбор интервала для расчета теплового эффекта по DTA

При этом программа запросит температуру пика и массу навески. После ввода этих параметров на экране появится окно с результатом расчета (рис. 41).

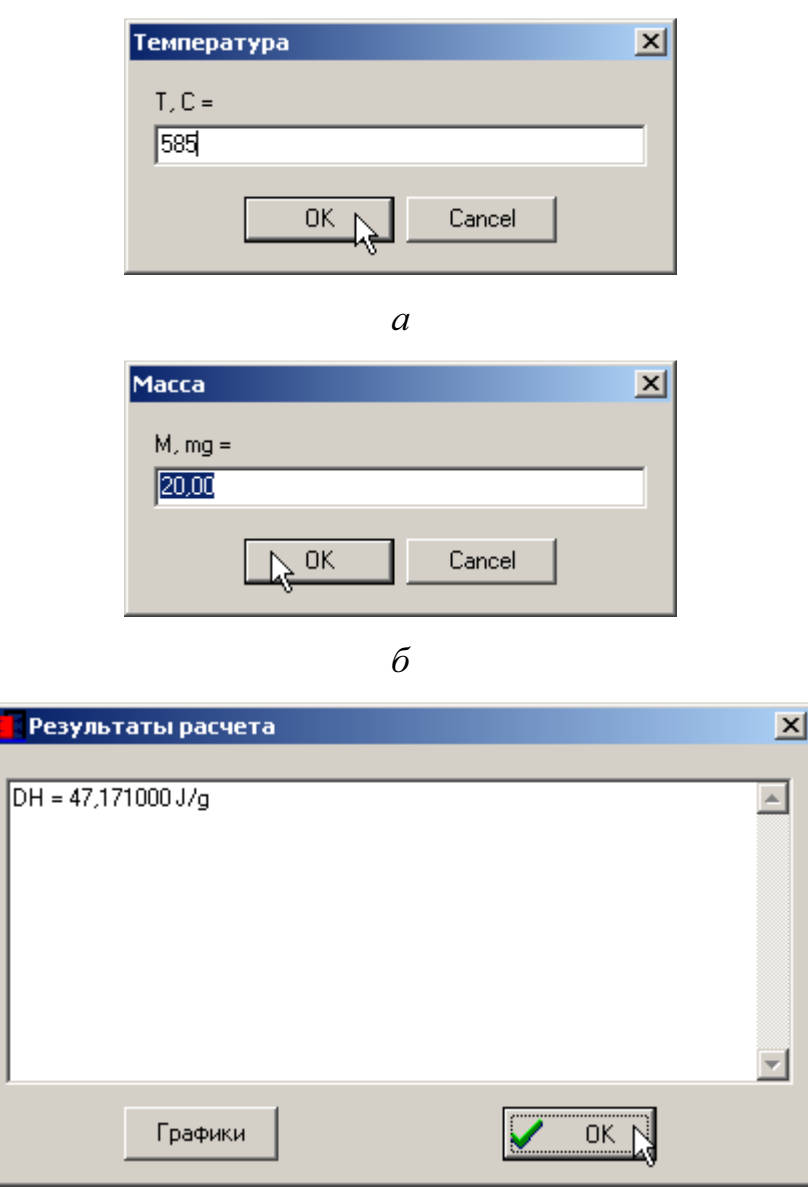

 $\boldsymbol{\theta}$ 

Рисунок 41 — Последовательность расчета теплового эффекта по DTA: а задание температуры пика;  $6$ — задание массы навески;  $6$ — результат расчета

Команда «Расчет времени термодеструкции» предназначена для определения времени разложения исследуемого образца в зависимости от температуры.

Последовательность выполнения расчетов аналогична расчету кинетических параметров.

Программа сначала считает кинетические параметры, а, затем, зависимость времени термодеструкции от температуры.

Результат расчетов проиллюстрирован рисунком 42.

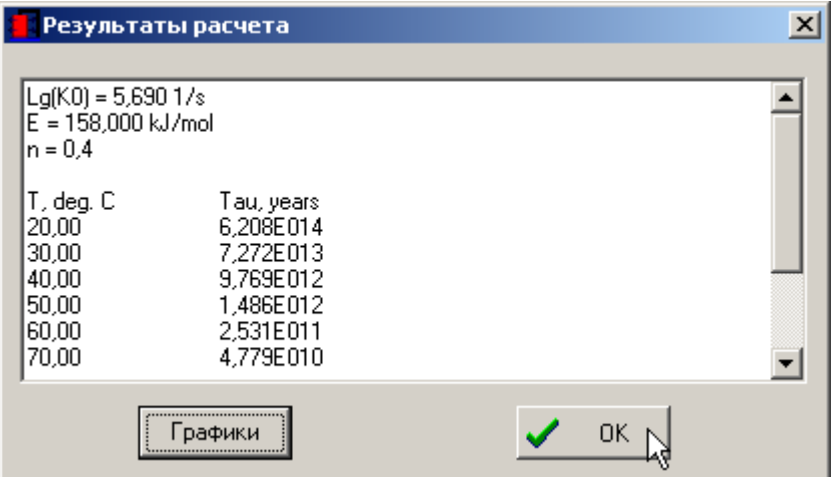

Рисунок 42 — Результаты расчета времени термодеструкции

# **7.4.** Сведение

Иногда требуется представление результатов термогравиметрического анализа в привычной форме, так чтобы кривые располагались на одном графике. Для этого служит команда «Сведение» из меню «Обработка».

При выборе этой команды на экране появится окно, позволяющее задать дополнительные параметры построения графиков (рис. 43).

Смысл параметров следующий:

— «Автомасштаб»— автомасштабирование по температурной шкале;

— «Минимум»/»Максимум»— минимальное и максимальное значение температурной шкалы;

— «Кривые»— выбор варианта построения, All— все, и так далее;

— «Метафайл»— построение в виде метафайла (векторная графика), который потом можно перестить в другой программе;

— «Метки событий»— отображение на графике меток событий.

Результат выполнения команды показан на рисунке 44.

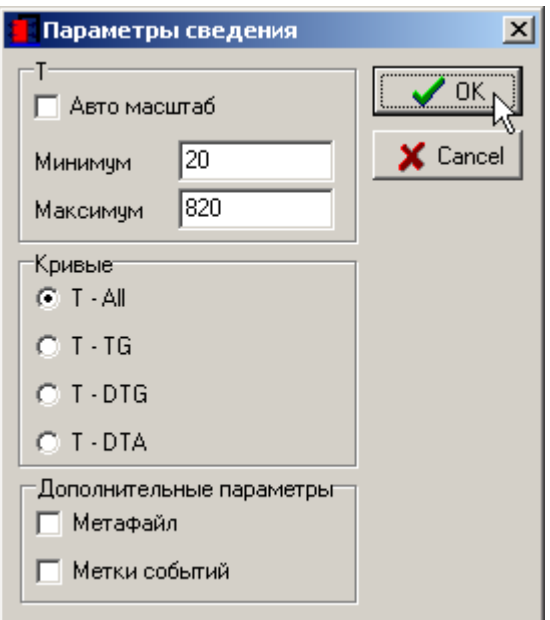

Рисунок 43 — Окно параметров сведения

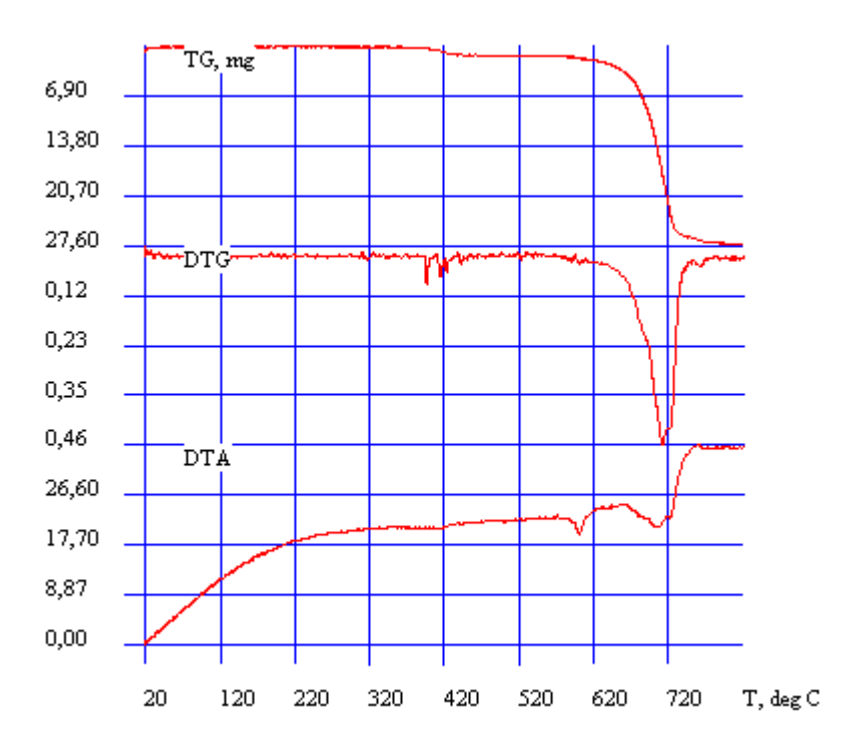

Рисунок 44 — Результат сведения

#### **8.** СЕРВИСНЫЕ ФУНКЦИИ

Сервисные функции выполняются при выборе команд мню «Сервис».

#### **8.1.** Использование электронного журнала

Команда «Журнал» открывает окно электронного журнала, в котором можно хранить данные об эксперименте (рис. 45).

В журнале можно сохранять следующие данные

— «Дата» — дата эксперимента (подставляется автоматически из системной даты компьютера);

— «Имя» — название вещества/смеси/опыта (произвольное);

— «Имя файла» — путь и имя файла с данными (при сохранении подставляется автоматически);

— «M0» — масса тигля (при подключении весов Ohaus есть возможность автоматического взвешивания);

— «M1» — масса навески с тиглем;

— «M» — масса навески (вычисляется автоматически из M1 и M0);

— «T», «TG», «DTG», «DTA» — чувствительность/шкала соответствующих кривых;

— «Комментарий» — произвольный комментарий.

Комментарий по умолчанию пожно задать в файле defaultcomment.txt.

Набор значений в списках T, TG, DTG, DTA можно задать в файлах ListT.ini, ListTG.ini, ListDTG.ini, ListDTA. Ini. Исходный набор параметров этих списков можно задать в файле ListDefault.ini.

Для сохранения введенных параметров необходимо нажать на кнопку «Сохранить». Для просмотра параметров, выбранной записи, необходимо нажать кнопку «Смотреть».

Для поиска записи необходимо нажать «Поиск» (поиск осуществляется по полю «Имя» или «Дата»). Для поиска следующей записи с такими же параметрами необходимо нажать «Искать дальше».

При нажатии на кнопку «В Termo» экспериментальные данные выбранной записи из файла на жестком диске загружаются в программу Termo.

При нажатии на кнопку «Отчет» производится формировании отчета в программе Microsoft Word (по всем полям записи).

Закрытие окна журнала осуществляется при нажатии на кнопку «Close».

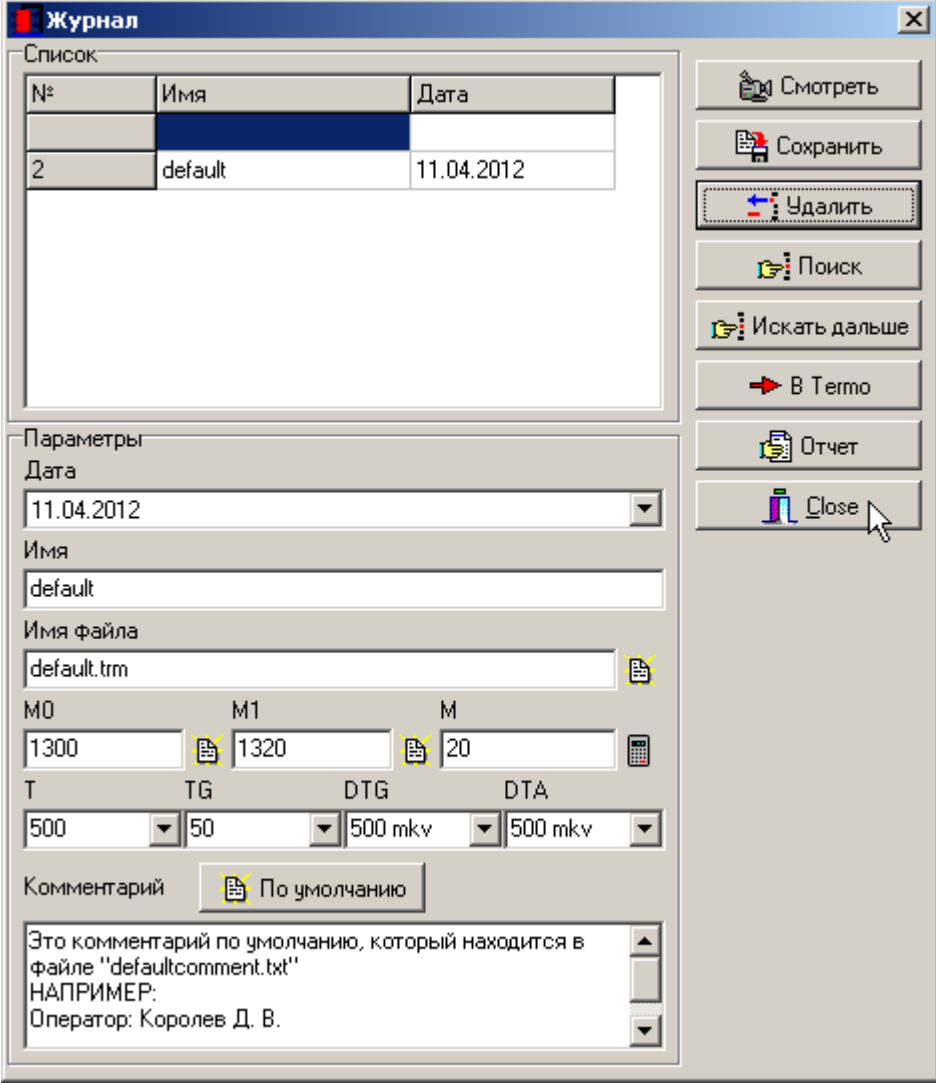

Рисунок 45 — Окно электронного журнала

# **8.2.** События**,** редактор событий

Редактор событий предназначен для редактирования событий, полученных в ходе эксперимента, добавления либо удаления событий.

Окно редактора событий (см. рис. 47.а) содержит таблицу, отображающую события в формате «Время/Метка» и кнопок «Добавить», «Удалить», «ОК» и «Cancel».

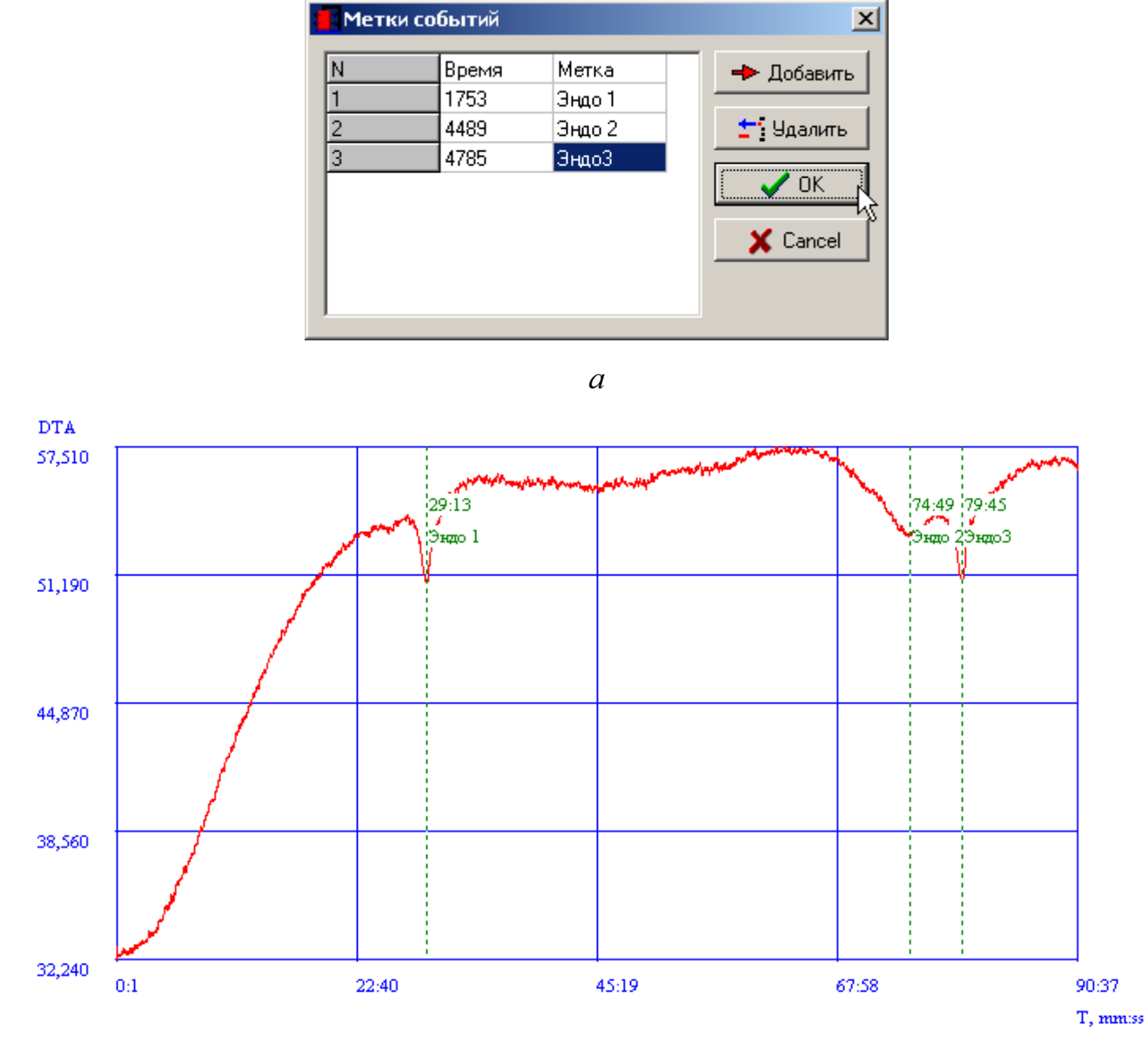

б

Рисунок 46 — Метки событий: а— окно редактора; б— результат добавления меток на кривую DTA

При нажатии на кнопку «Добавить» добавляется стока таблицы, в которой нужно ввести время и метку события.

При нажатии на кнопку «Удалить» удаляется текущая строка таблицы.

При нажатии на кнопку «ОК» сделанные изменения сохраняются в памяти компьютера и отображаются на графиках (если включен режим отображения). При нажатии на кнопку «Cancel» изменения игнорируются.

Для сохранения изменений, сделанных в редакторе событий, необходимо воспользоваться командой «Сохранить» из меню «Файл».

Пример установки меток событий на кривой DTA показан на рисунке 47.б, результат сведения, при включенном отображении меток событий— на рисунке 48.

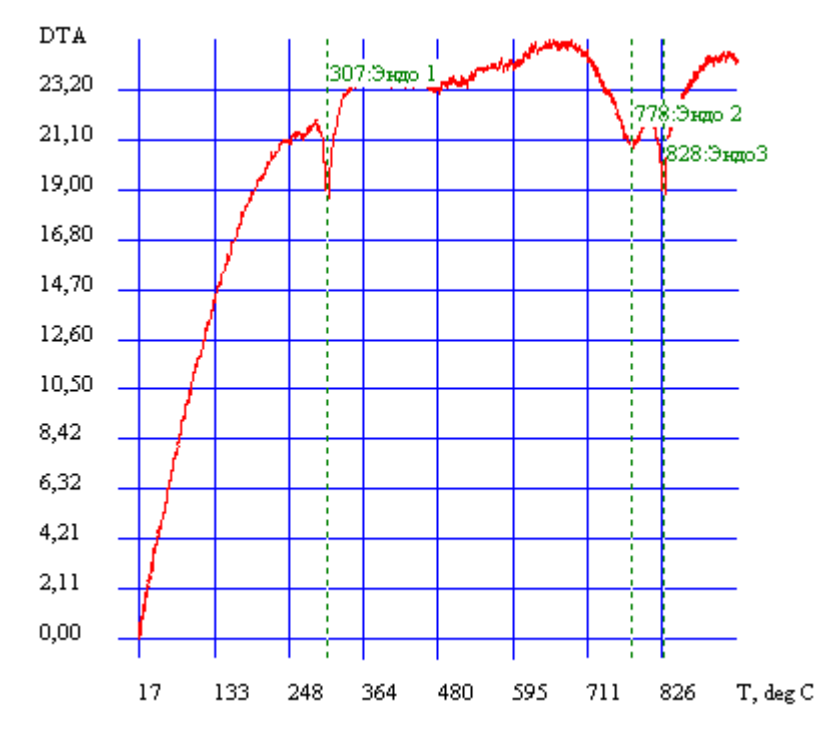

Рисунок 47 — Результат сведения с обозначением меток событий

#### **9.** МЕТОДИКА КАЛИБРОВКИ

Программа Termo получает данные в отсчетах АЦП, связанных с реальными физическими величинами некоторой зависимостью. В качестве такой зависимости в программе применяется уравнение регрессии третьего порядка.

Калибровка состоит в сопоставлении задаваемых уровней сигналов реальных физических величин, сигналам, получаемым программой в отсчетах АЦП.

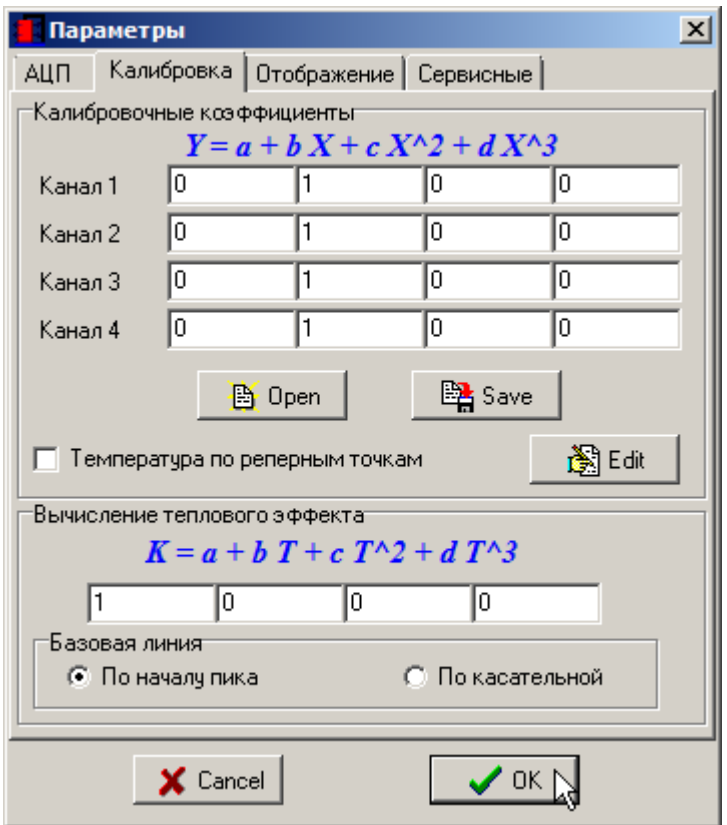

Рисунок 48 — Задание коэффициентов для режима калибровки

Для того, чтобы получать сигналы в отсчетах АЦП необходимо коэффициенты уравнения регрессии

$$
Y = a + b X + c X^2 + d X^3,
$$
 (1)

задать следующим образом (см. рис. 48)

 $a = 0$ ;

 $b = 1$ ;  $c = 0$ ;  $d = 0$ .

тогда программа будет регистрировать сигналы в отсчетах АЦП, без учета калибровки

$$
Y = X.\tag{2}
$$

Проведение калибровки состоит в задании различных уровней сигнала физической величины и регистрации отклика в отсчетах АЦП.

## **9.1.** Калибровка по температуре **(**кривая Т**)**

При использовании АЦП МВА-8 калибровка по температуре не требуется, так как прибор уже откалиброван.

Для других типов преобразователей требуется калибровка по температуре.

Калибровка температурной кривой производится по веществам с известными температурами переходов (см. пример в табл. 1.).

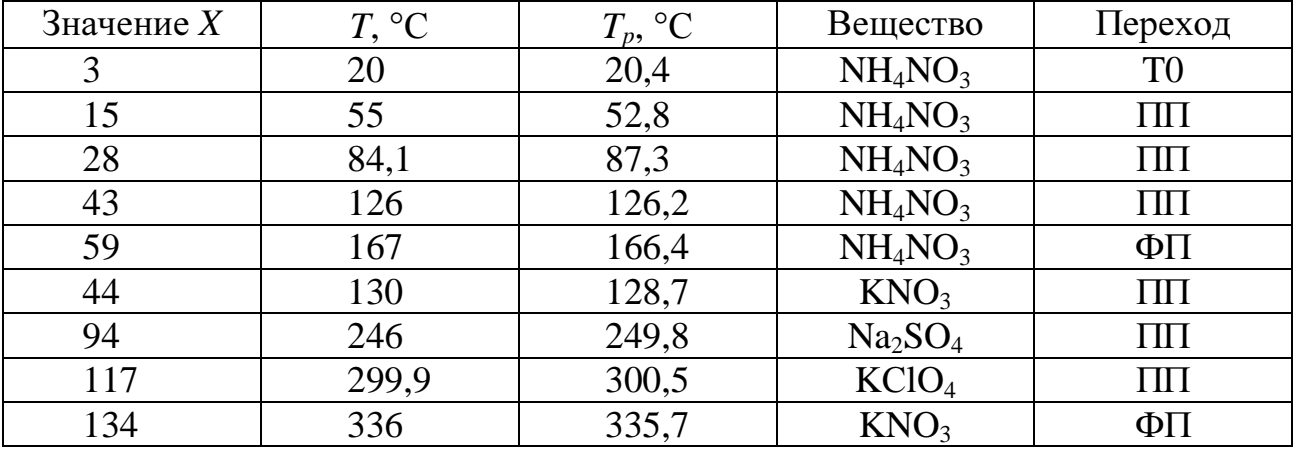

Таблица 1 — Пример калибровки по температуре

Записывается дериватограмма нагрева вещества. Далее находится отклик АЦП на температурной кривой. Эксперимент повторяется для нескольких веществ.

По известным температурам переходов и отклику АЦП находится уравнение регрессии

$$
T = a + b X + c X^2 + d X^3,
$$
 (3)

где *X* — отклик АЦП;

*a*, *b,* с*, d* — коэффициенты уравнения регрессии.

#### Примечание

При калибровке по реперным точкам расчет регрессии не требуется.

Для венгерских дериватографов системы Ф. Паулик, И. Паулик, Л. Эрдей производитель рекомендует проверку калибровки по оксалату кальция.

#### **9.2.** Калибровка по весу **(**кривая **TG)**

Калибровка по весу производится путем задания определенных значений на весах и последующей регистрации отклика АЦП.

По известным значениям веса и отклику АЦП находится уравнение линейной регрессии

$$
m = a + b X, \tag{4}
$$

где *X* — отклик АЦП;

*a*, *b* — коэффициенты уравнения регресии.

Пример калибровки по весу приведен в таблице 2.

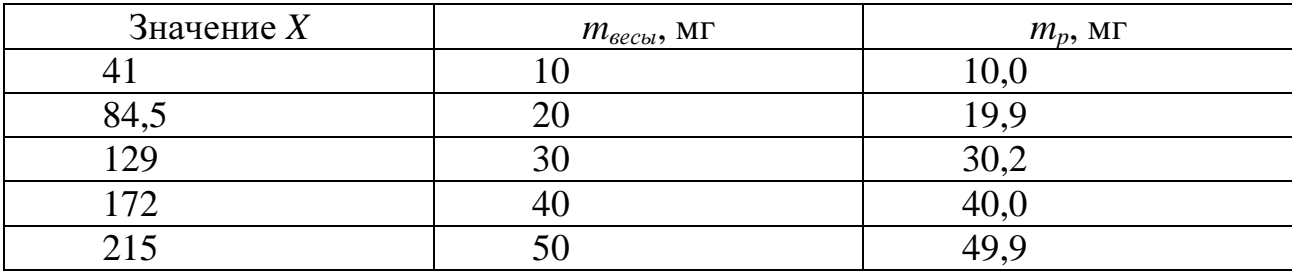

Таблица 2 — Пример калибровки по весу

ВАЖНО! При калибровке и получении отклика АЦП в параметрах калибровки должны стоять следующие коэффициенты:

 $a=0$ ;  $b = 1$ ;  $c = 0$ ;  $d = 0$ .

Для поиска коэффициентов линейного уравнения регрессии можно использовать программу Excel и функции =ОТРЕЗОК(Y1:YN;X1:XN) и =НАКЛОН(Y1:YN;X1:XN), (см. рис. 49).

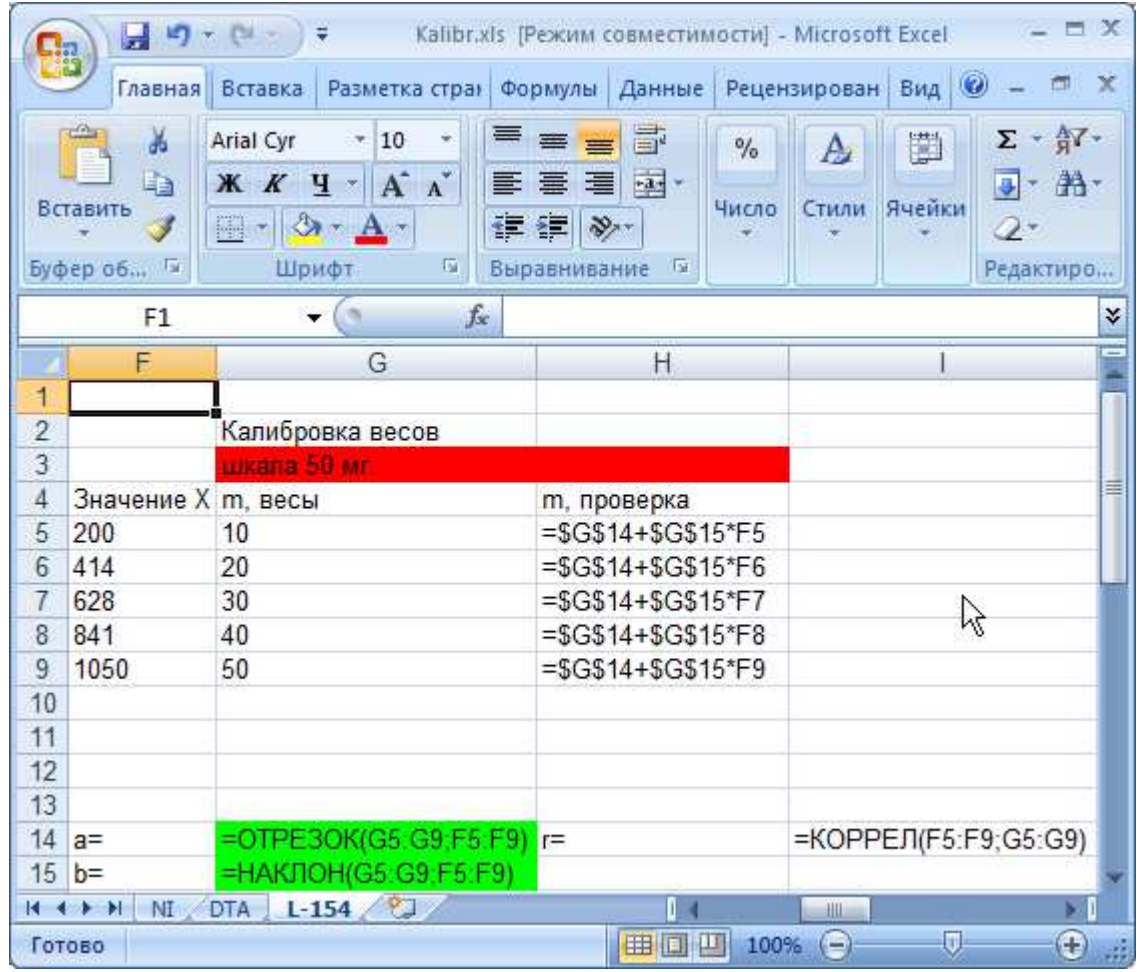

Рисунок 49 — Расчет коэффициентов линейного уравнения регрессии в программе Excel

# **9.3.** Калибровка тепловых эффектов кривой **DTA**

Для определения тепловых эффектов по кривой DTA необходимо построение калибровочного графика для конкретного прибора. Калибровочный коэффициент К или константу прибора можно рассчитать по веществам с известными тепловыми эффектами и температурами плавления по уравнению

$$
K = \frac{m\Delta H}{\int_{\tau_0}^k \Delta T dt}, \quad \text{(MB c)}, \tag{5}
$$

где т - масса эталонного вещества, г;

ДН - теплота плавления эталонного вещества, Дж/г (табл. 3);

**ΔT** - отклонение кривой DTA, мB;

 $\tau_0$ ,  $\tau_k$  - время начала и конца процесса, с.

Таблица 3 — Температура и теплота плавления эталонных веществ

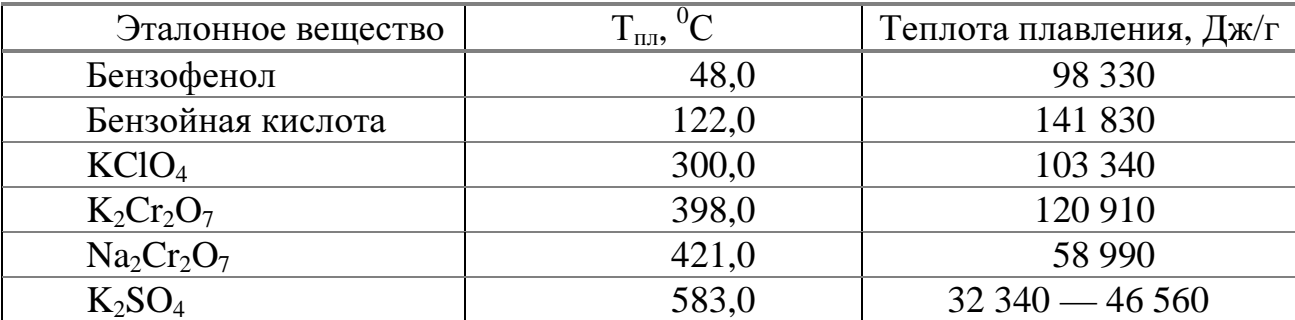

По известным значениям коэффициента К находится уравнение регрессии

$$
K = a + bT + cT^2 + dT^3,
$$
 (6)

где Т — температура для коэффициента К;

а, b, c, d — коэффициенты уравнения регрессии.

ВАЖНО! Для расчета значения интеграла в программе, коэффициенты уравнения должны быть заданы следующим образом:

$$
a = 1;
$$
  
\n
$$
b = 0;
$$
  
\n
$$
c = 0;
$$
  
\n
$$
d = 0.
$$

#### **10.** УСТАНОВКА ПАРАМЕТРОВ

Установка параметров необходима для правильной работы программы и Вашего удобства работы с ней. Проводится она в окне установки параметров, вызываемого путем выбора пункта «Параметры» из меню «Сервис».

Окно установки параметров содержит четыре вкладки:

— «АЦП»— предназначена для установки параметров АЦП;

— «Калибровка»— предназначена для установки калибровочных коэффициентов;

— «Отображение»— предназначена для настройки отображения названий вкладок осей на графиках;

— «Сервисные» — настройка прочих параметров.

Перед началом работы необходимо в первую очередь установить номера физических каналов устройства АЦП, которым подключены сигналы. Делается это в полях «Канал 1» ... «Канал 4» группы «Параметры соединения».

Поскольку электронная техника работает с дискретными сигналами, необходимо задать интервал опроса таймера в группе «Параметры таймера».

Здесь же необходимо задать максимальное количество регистрируемых точек в поле «Число точек».

Для установки режима автосохранения необходимо поставить соответствующий флажок и задать имя файла, в который будут периодически сохраняться данные.

Значения специальных параметров АЦП задается при нажатии на кнопку «DAQ Setup» (Только для специалистов).

Калибровочные коэффициенты задаются во вкладке «Калибровка» (методику калибровки см. в соответствующем разделе).

Во вкладке «Отображение» можно задать названия вкладок и осей, которые будут отображаться на графиках. Сделано это для удобства

51

оформления отчетов, например, для получения англоязычной версии, либо для отчетности о других видах сигналов (сопротивление, ЭДС и т. д.).

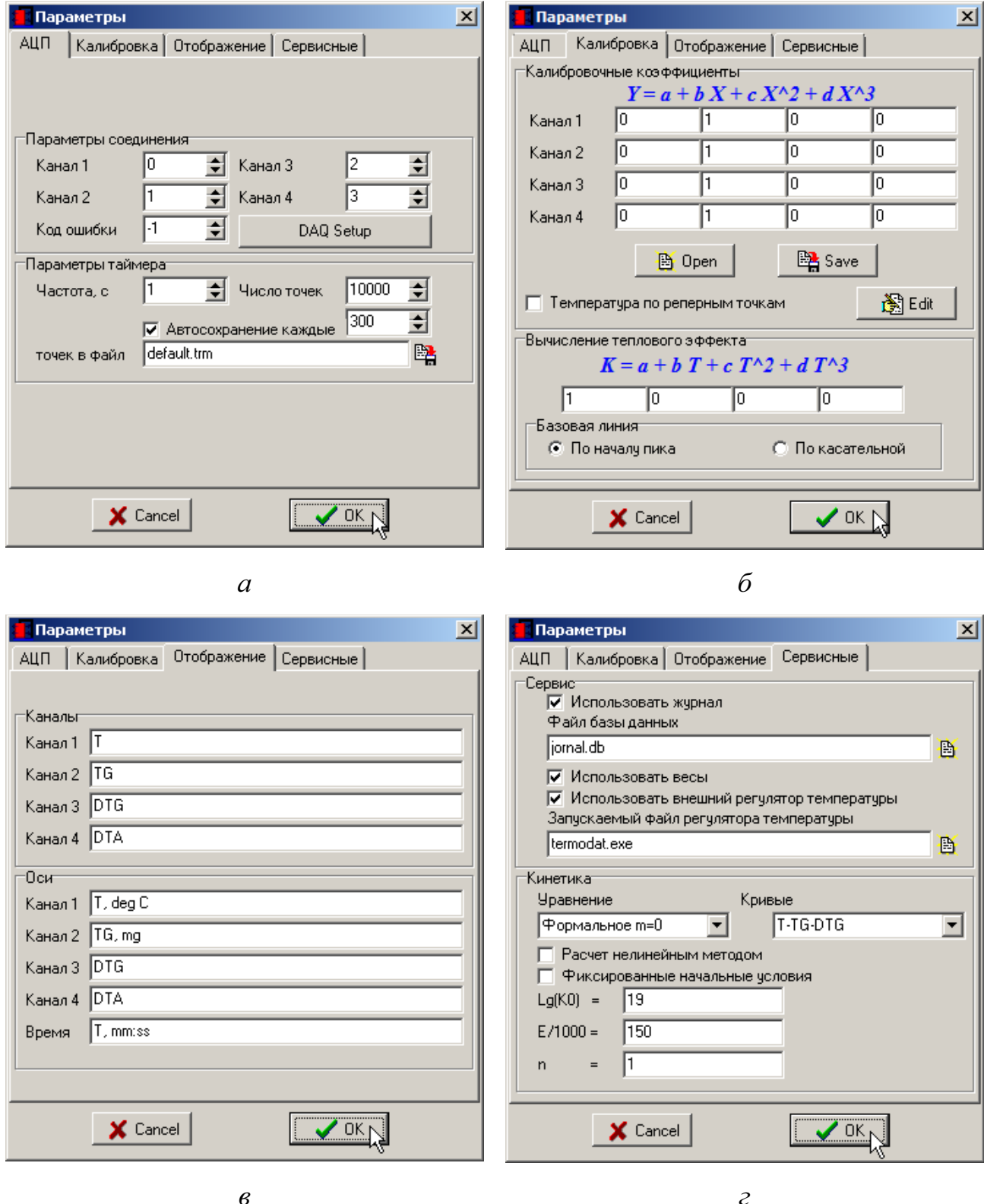

Рисунок 50 — Вкладки окна «Параметры»

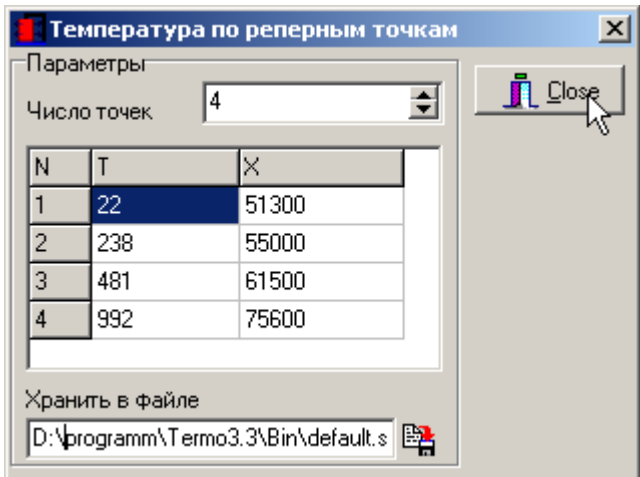

Рисунок 51 — Окно задания калибровки температуры по реперным точкам

## 11. ОБРАБОТКА ДАННЫХ И СОСТАВЛЕНИЕ ОТЧЕТОВ

#### 11.1. Варианты обозначения характерных точек

Одним из методов обозначения характерных точек является расстановка меток событий (см. раздел «События, редактор событий»).

Вторым инструмента  $\kappa$ Выбор методом является использование интервала» (см. раздел «Правка исходных данных»).

Третьим методом является прямое исследование графиков при помощи перемещения курсора и окна координат «Mst. Window» (рис. 52).

Алгоритм действий при этом следующий

- перейти на страницу исследуемого графика;

— включить при помощи правой кнопки мыши «Mst. Window»;

- установить курсор в исследуемую точку графика и запомнить время;

- перейти на страницу графика температуры;

- включить «Mst. Window»;

- навести курсор в точку соответствующую запомненному времени на температурной кривой;

- запомнить температуру точки.

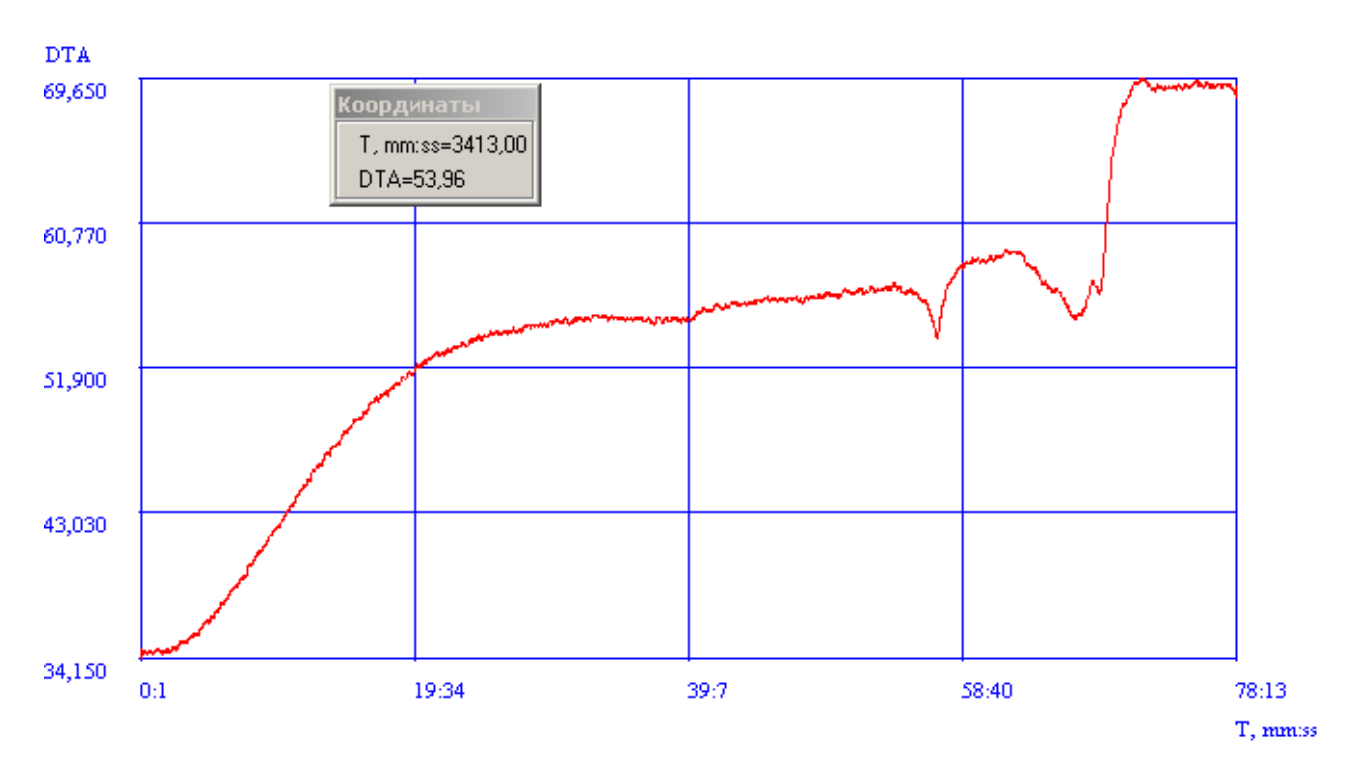

а

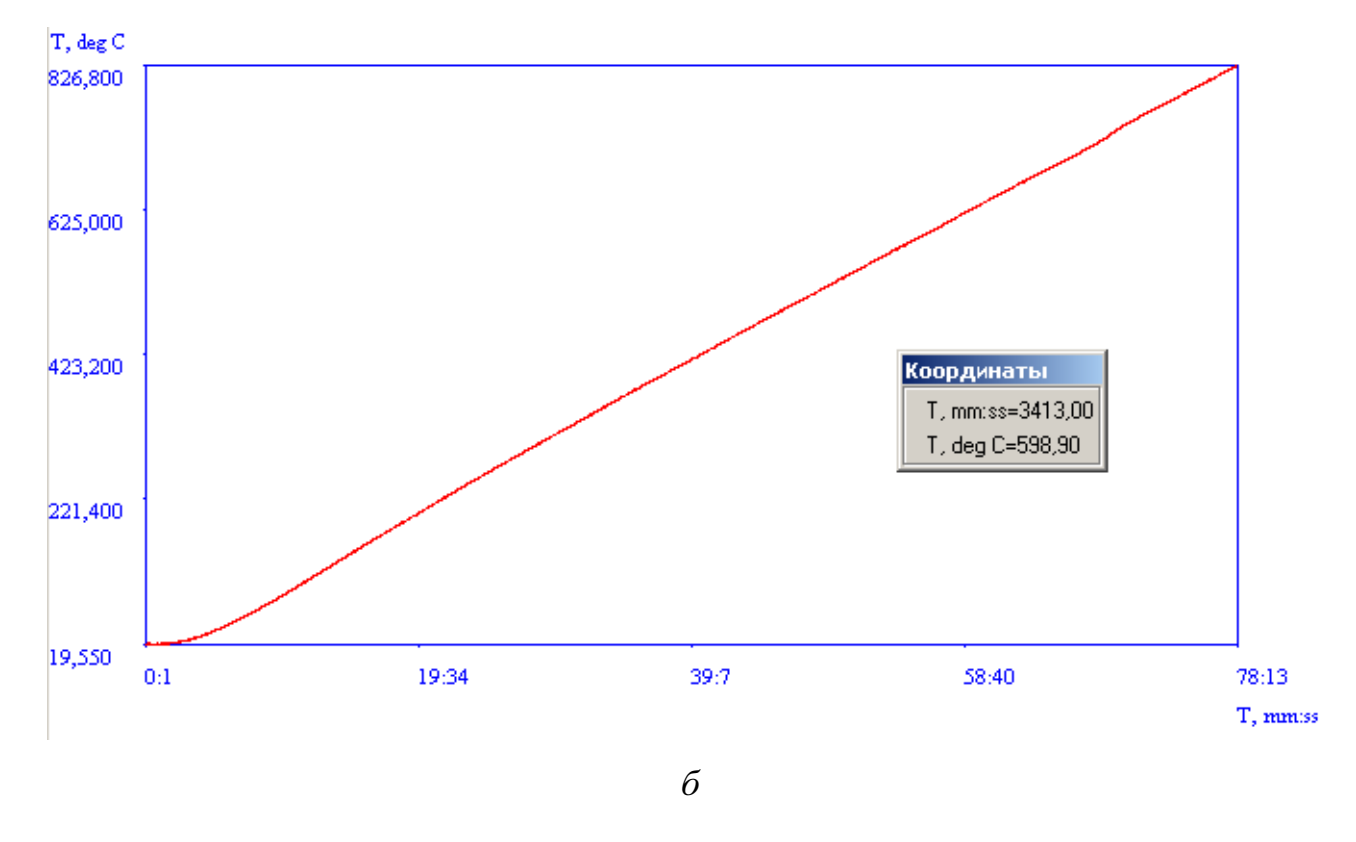

Рисунок 52 — Исследование графиков при помощи перемещения курсора и окна координат «Mst. Window»

## **11.2.** Копирование информации и составление отчетов

Все генерируемые программой графики и текстовые данные можно скопировать в буфер обмена или сохранить чтобы использовать в других программах (например приложения Office) для составления отчетов (см. рис. 53, 54).

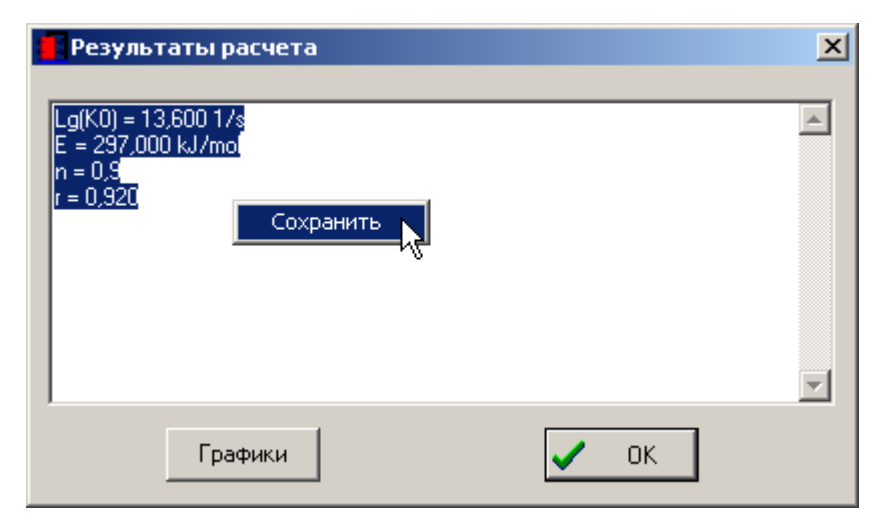

Рисунок 53 — Пример сохранения текстовых данных

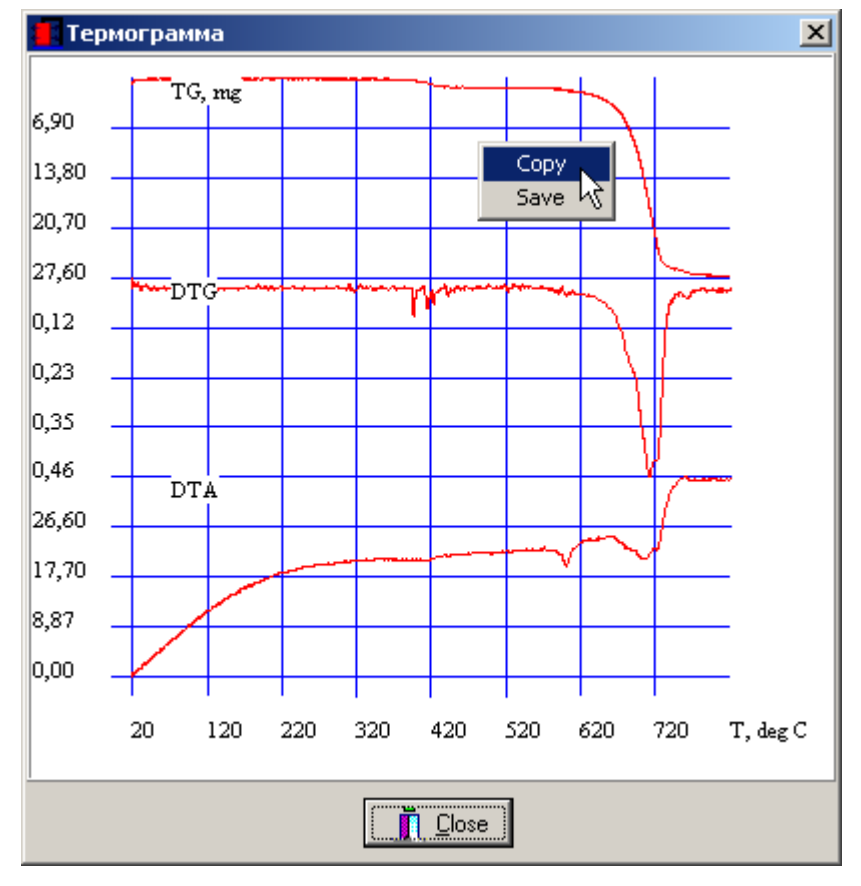

Рисунок 54 — Пример копирования графиков